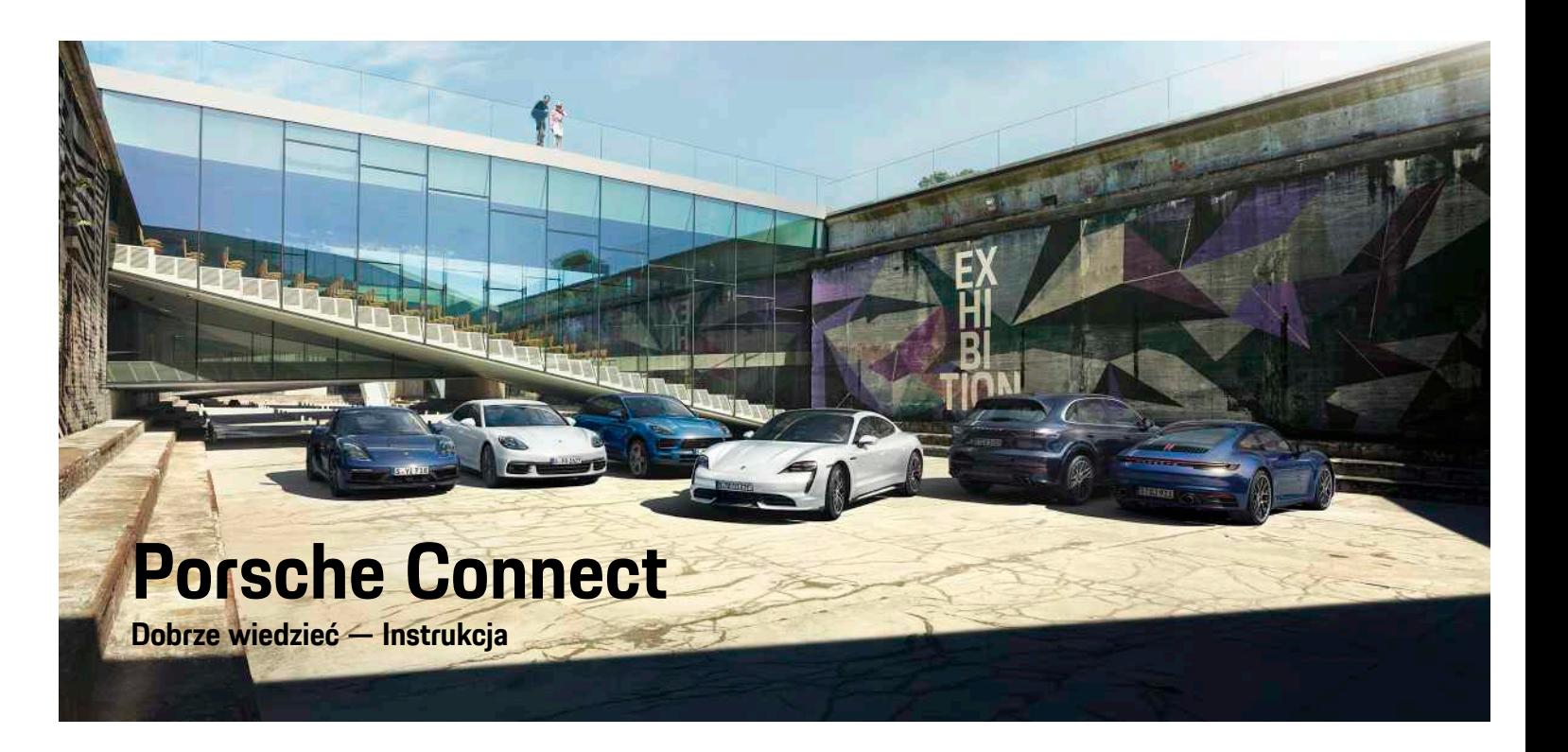

WKD 9Y0 50 95 **21** Porsche ConnectNKD 9Y0 50 95 21

ā

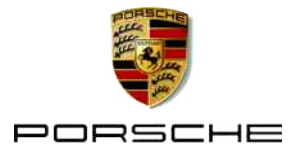

## **Stopka wydawnicza**

Nazwa Porsche, emblemat Porsche, Panamera, Cayenne, Macan, Taycan, 911, 718, PCCB, PCM, PDK, PSM, PTM, Tequipment i inne oznaczenia są znakami towarowymi zarejestrowanymi przez firmę Dr. Ing. h.c. F. Porsche AG.

08/2020

Teksty, ilustracje, grafiki oraz inne treści w tym dokumencie podlegają przepisom prawa autorskiego i, w stosownych przypadkach, innym prawom ochrony własności intelektualnej. Chronionej zawartości tego dokumentu nie można powielać, rozpowszechniać, odtwarzać, udostępniać publicznie ani wykorzystywać w inny sposób bez zgody posiadacza praw.

© Dr. Ing. h.c. F. Porsche AG

Porscheplatz 1

70435 Stuttgart

Germany

Apple, the Apple logo, Apple CarPlay, iPhone, iPod, iOS, Siri and other designations of Apple are trademarks of Apple Inc., registered in the U.S. and other countries. App Store is a service mark of Apple Inc., registered in the U.S. and other countries.

#### **Wyposażenie**

Ze względu na ciągły rozwój wyposażenia i techniki w samochodach oraz ich zastosowań firma Porsche zastrzega sobie możliwość stosowania wyposażenia oraz rozwiązań technicznych innych niż zilustrowane i opisane w niniejszej instrukcji. Wersje wyposażenia nie zawsze są dostępne w seryjnym zakresie dostawy, mogą być one zależne od elementów wyposażenia dostępnych w danym kraju. Informacji o możliwości zamontowania wyposażenia dodatkowego udzieli Partner Porsche. Z uwagi na różnice w przepisach prawnych poszczególnych krajów wyposażenie Państwa samochodu może się różnić od

opisu. Jeżeli Państwa samochód dysponuje wyposażeniem, które nie zostało tutaj opisane, Partner Porsche poinformuje Państwa o sposobie jego obsługi i pielęgnacji.

#### **Szczegółowe informacje na temat usług**

Szczegółowe informacje na temat usług podano w Internecie na stronie www.porsche.com/connect.

#### **Instrukcja Porsche Connect**

Instrukcja Porsche Connect nie zastępuje instrukcji obsługi samochodu.

Informacje dotyczące samochodu znajdują się w instrukcji obsługi samochodu.

Należy zapoznać się w szczególności z ostrzeżeniami i zasadami bezpieczeństwa.

### **Ostrzeżenia i symbole**

W tej instrukcji zamieszczono następujące zasady bezpieczeństwa.

**A** NIEBEZPIECZEŃSTWO Ciężkie obrażenia lub

śmierć

Konsekwencją nieprzestrzegania ostrzeżeń z kategorii "Niebezpieczeństwo" są ciężkie obrażenia lub śmierć.

**A OSTRZEŻENIE** Możliwe ciężkie obrażenia lub śmierć

Konsekwencją nieprzestrzegania ostrzeżeń z kategorii "Ostrzeżenie" mogą być ciężkie obrażenia lub śmierć.

**A OSTROŻNIE** Możliwe średnie lub lekkie obrażenia

Konsekwencją nieprzestrzegania ostrzeżeń z kategorii "Ostrożnie" mogą być średnie lub lekkie

obrażenia.

**WSKAZÓWKA** Możliwe szkody materialne

Konsekwencją nieprzestrzegania ostrzeżeń z kategorii "Wskazówka" mogą być uszkodzenia samochodu.

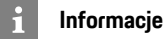

Dodatkowe informacje są oznaczone napisem

"Informacja".

- ✔ Warunki, które należy spełnić, aby korzystać z funkcii.
- e Instrukcja, według której należy postępować.
- **1.** Instrukcje są numerowane, gdy kolejno należy wykonać kilka czynności.
- $\blacktriangleright$  Instrukcie postepowania, do których należy się stosować, na wyświetlaczu dotykowym.
- > Wskazówka dotycząca dodatkowych informacji na określony temat.

# Spis treści

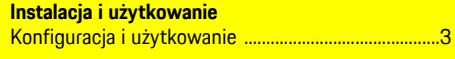

## **Apple CarPlay**

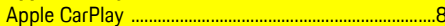

## My Porsche i aplikacje

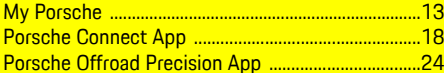

#### Nawigacja i Infotainment

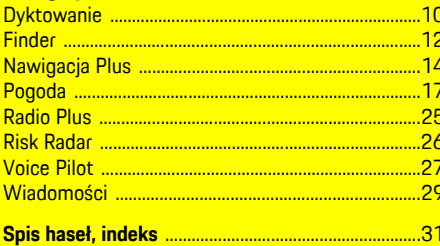

# <span id="page-4-0"></span>**Konfiguracja i użytkowanie**

W zależności od modelu, kraju i wersji wyposażenia proces rejestracji i zakres usług Porsche Connect mogą się różnić.

#### **Unikanie rozproszenia uwagi**

Jeśli kierowca obsługuje system PCM lub inne elementy samochodu podczas jazdy, jego uwaga jest rozproszona i może on nie zareagować w odpowiednim czasie na niebezpieczne sytuacje. Ze względów bezpieczeństwa niektóre funkcje są dostępne tylko podczas postoju.

- $\blacktriangleright$  Kierownice wielofunkcyina, system Infotainment itp. obsługiwać w czasie jazdy tylko wtedy, gdy pozwala na to sytuacja na drodze. W razie wątpliwości zatrzymać samochód zgodnie z przepisami.
- ► Podczas jazdy nie obsługiwać telefonu komórkowego ani innych urządzeń mobilnych.
- e Rozmowy telefoniczne prowadzić wyłącznie za pomocą zestawu głośnomówiącego.
- ► W czasie jazdy nie wkładać rak miedzy ramiona kierownicy. Nie można wtedy wystarczająco szybko zareagować na niebezpieczne sytuacje.

# **Rejestracja i włączanie**

## <span id="page-4-3"></span>**Aktywowanie konta Porsche ID**

- $\blacktriangleright$  E-mail w sprawie rejestracji na portalu My Porsche został odebrany.
- **1.** Uruchomić My Porsche, korzystając z linku aktywacyjnego w wiadomości e-mail w celu zarejestrowania się w My Porsche.
- **2.** Ustalić hasło i kod bezpieczeństwa do konta Porsche ID.

Na stronie głównej wyświetlany jest samochód użytkownika.

- **3.** Na stronie głównej lub w aplikacji jest wyświetlany 8-pozycyjny **kod parowania**, który jest potrzebny do korzystania z usług Porsche Connect w samochodzie.
- **4.** W celu podania w systemie Porsche Communication Management (PCM) wysłać kod parowania w My Porsche w wiadomości SMS do zapisanego numeru komórkowego. **lub**

Zanotować kod parowania.

## **Informacje**

- **Krok 3.** odbywa się automatycznie w tle, w zależności od kraju.
- Jeśli e-mail w sprawie aktywacji identyfikatora Porsche ID jeszcze nie nadszedł, należy zwrócić się do Partnera Porsche.

#### <span id="page-4-4"></span>**Włączanie usług za pomocą portalu My Porsche**

Przed pierwszym skorzystaniem z usług Porsche Connect należy je aktywować.

- **1.** Zalogować się w portalu My Porsche za pomocą identyfikatora Porsche ID. W zależności od kraju dostęp znajduje się w witrynie Porsche u góry po lewej stronie.
- **2.** Wybrać zakładkę **Usługi**. Wyświetlane są dostępne usługi.
- **3.** Wybrać i włączyć lub skonfigurować usługę.

## **Informacje**

- Ze względów prawnych w niektórych krajach do korzystania ze zidentyfikowanej karty SIM jest konieczna weryfikacja tożsamości klienta. W tym celu przed włączeniem usług Porsche Connect konieczne jest sprawdzenie tożsamości klienta na podstawie dokumentu tożsamości. Weryfikacji dokonuje inna firma (IDnow) podczas połączenia wideo.
- Więcej informacji dotyczących włączania i weryfikacji znajduje się także w częściach **Widea i instrukcje** oraz **Pytania i odpowiedzi** www. porsche.com/connect.

## <span id="page-4-1"></span>**Nawiązywanie połączenia z samochodem i parowanie**

#### **Nawiązywanie połączenia transmisji danych za pośrednictwem zintegrowanej karty SIM (dostępnej zależnie od kraju)**

- <span id="page-4-2"></span>b W czytniku kart SIM **nie** ma karty SIM.
- **f** Telefon PCM jest włączony. (SET <sup>e</sup> **Porsche Connect** ► **Włącz** funkcje **telefonu**)

Po włączeniu zapłonu połączenie transmisji danych jest nawiązywane automatycznie.

## **Konfiguracja i [użytkowanie](#page-4-0)**

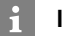

#### **Informacje**

Jeżeli nie można nawiązać połączenia transmisji danych, należy sprawdzić, czy:

- Telefon PCM jest włączony.
- Samochód znajduje się w okolicy, w której jakość sieci komórkowej jest odpowiednia (nie poza zasięgiem sieci).
- Tryb prywatny jest wyłączony.
- $\blacktriangleright$  W razie potrzeby ponownie uruchomić system PCM.

#### **Wyświetlanie pakietów danych**

## APPS **E** ▶ Pakiety danych

W zależności od rynku wyświetlane są informacje o zarezerwowanym pakiecie danych.

#### <span id="page-5-0"></span>**Nawiązywanie połączenia transmisji danych za pomocą zewnętrznej karty SIM**

Włożona zewnętrzna karta SIM wyłącza funkcję zintegrowanej karty SIM (dostępnej w niektórych krajach). Może się to wiązać z dodatkowymi kosztami za połączenie transmisji danych (np. spowodowanymi roamingiem danych).

#### **WSKAZÓWKA**

Jeżeli używany jest adapter karty SIM, to pod wpływem wstrząsów karta SIM może wypaść z adaptera, a jej części mogą utkwić w napędzie.

 $\blacktriangleright$  Nie używać adapterów kart SIM.

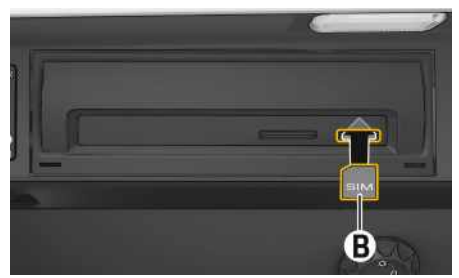

Rys. 1: Wkładanie i wyjmowanie karty SIM

- b Telefon PCM jest włączony. (**SET** e **Porsche Connect ► Włacz funkcie telefonu**)
- **1.** Włożyć zewnętrzną kartę SIM **B** (mini-SIM, wymiary: 25x15 mm). Ścięty narożnik musi znajdować się z przodu z lewej strony, a mikroprocesor powinien być skierowany do dołu.
- **2.** Karta SIM **z** numerem PIN:
	- **a.** Wprowadzić numer PIN zewnętrznej karty SIM i potwierdzić za pomocą **OK**.
	- **b.** Wybrać **Zapisz PIN**.
- **3.** Potwierdzić wskazówkę dotyczącą nawiązywania połączenia transmisji danych. Połączenie transmisji danych jest nawiązywane.
- **4.** Aby wyjąć zewnętrzną kartę SIM, należy nacisnąć wsuniętą kartę, a następnie ją wyciągnąć.

## **Informacje**

 $\mathbf{i}$ 

Jeżeli nie można nawiązać połączenia transmisji danych, należy sprawdzić, czy:

- Telefon PCM jest włączony.
- zewnętrzna karta SIM ma wystarczający limit danych i jest prawidłowo włożona;
- zewnętrzna karta SIM jest nieuszkodzona i sprawna;
- ustawienia APN (dostęp do Internetu) są prawidłowe. Ustawienia APN można uzyskać od operatora sieci komórkowej;
- Za granicą: zewnętrzna karta SIM umożliwia roaming danych lub jest on włączony w systemie PCM.
- samochód znajduje się w okolicy, w której jakość sieci komórkowej jest odpowiednia (nie poza zasięgiem sieci).
- e W razie potrzeby ponownie uruchomić system PCM.

### <span id="page-5-1"></span>**Wybieranie punktu dostępowego dla zewnętrznej karty SIM**

Jeśli jest dostępnych kilka punktów dostępowych, może się pojawić komunikat **Dostępnych jest kilka punktów dostępowych. Wybierz jeden**. Wyświetla się lista dostępnych punktów dostępowych (APN).

- **1.** Wybrać odpowiedni punkt dostępowy (APN).
- **2.** Jeśli nie został skonfigurowany żaden punkt dostępowy, należy uzyskać informacje na temat ustawień APN od operatora telefonii komórkowej. Aby skonfigurować ustawienia punktu

APN, wybrać w wierszu nagłówkowym z lub

(zależnie od statusu połączenia) > Opcje

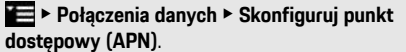

#### **Nawiązywanie połączenia transmisji danych za pośrednictwem zewnętrznego punktu dostępu WLAN (dostępnego zależnie od kraju)**

- <span id="page-6-4"></span>b W czytniku kart SIM **nie** ma karty SIM.
- $\triangle$  Samochody ze zintegrowaną kartą SIM (dostepną zależnie od kraju): telefon PCM jest wyłączo-

#### ny. (**SET** e **Porsche Connect** e **Wyłącz funkcje telefonu**)

- **1.** W wierszu nagłówka wybierz **z** lub **(1)** [zależnie od statusu połączenia) > Opcje  $\blacktriangleright$ **WLAN** ► Szukaj punktu dostępu WLAN
- **2.** Wyszukać punkt dostępu WLAN (np. publiczny punkt dostępu lub prywatny punkt dostępu telefonu komórkowego) i wprowadzić dane dostępu WLAN w systemie PCM. Podczas wprowadzania danych należy przestrzegać pisowni małymi lub wielkimi literami. Połączenie z zewnętrznym punktem dostępu WLAN jest nawiązywane.

#### <span id="page-6-5"></span>**Logowanie użytkownika Porsche Connect (identyfikatora Porsche)**

Identyfikator Porsche jest kojarzony z systemem PCM za pośrednictwem kodu parowania. Jest to niezbędne do korzystania z niektórych usług Connect w celu wyświetlenia ustawień osobistych z portalu My Porsche.

#### **1.** APPS  $\overline{H}$  ▶ Opcie  $\overline{E}$  ▶ Ustawienia **identyfikatora Porsche ▶ Skojarz nowy identyfikator Porsche**

**2.** Wprowadzić kod parowania, który po pomyślnej aktywacji usług jest wyświetlany w portalu My Porsche.

Następuje logowanie użytkownika; w wierszu na-

ałówkowym pojawia się symbol  $\mathbb{R}$ 

#### <span id="page-6-1"></span>**Udzielanie uprawnień zdalnego dostępu**

Aby można było korzystać z usług obsługiwanych za pomocą portalu My Porsche lub aplikacji, należy najpierw udzielić uprawnień zdalnego dostępu w systemie Porsche Communication Management (PCM).

#### **1. SET** e **Porsche Connect**

- **2.** Wybrać Uprawnienia zdalnego dostępu ▶ **Udziel uprawnień zdalnego dostępu**.
- **3.** Potwierdzić wskazówkę w oknie informacyjnym za pomocą opcji **Udziel**.
- **4.** Wpisać kod parowania głównego użytkownika.

Uprawnienia zdalnego dostępu można chwilowo wyłączyć i ponownie włączyć za pomocą funkcji **Tryb prywatny** – **ogółem** lub **dla poszczególnych usług**.

## **1. SET** e **Porsche Connect**

**2.** Wybrać **Tryb prywatny ▶ Włącz.**.

Komunikacja między samochodem a aplikacją oraz portalem My Porsche zostaje wstrzymana.

Nie są przesyłane żadne informacje specyficzne dla samochodu. Za pomocą aplikacii lub portalu Mv Porsche nie można dokonać żadnych ustawień w samochodzie.

## <span id="page-6-2"></span>**Kod bezpieczeństwa**

Aby korzystać z niektórych zdalnych usług za pomocą aplikacji lub portalu My Porsche, konieczne jest przydzielenie kodu bezpieczeństwa.

**1.** Uruchomić My Porsche.

W zależności od kraju dostęp znajduje się na witrynie Porsche u góry po lewej stronie.

- **2.** Zalogować się przy użyciu osobistych danych dostępowych (identyfikatora Porsche i hasła).
- **3.** W ustawieniach użytkownika można ustawić, zmienić lub zresetować kod bezpieczeństwa.

**Kod bezpieczeństwa** zależnie od kraju musi zostać przydzielony np. w celu korzystania z następujących usług:

- Otwieranie i zamykanie samochodu za pośrednictwem aplikacji
- Wyłączanie systemu Porsche Vehicle Tracking System (PVTS).
- Odblokowanie zdalnych funkcji dla dodatkowego użytkownika.

# **Konfiguracja i korzystanie**

#### <span id="page-6-3"></span>**Korzystanie z usług za pomocą portalu My Porsche**

W portalu My Porsche można konfigurować aktywowane usługi oraz z nich korzystać (dostepne zależnie od kraju).

- **1.** Uruchomić My Porsche. W zależności od kraju dostęp znajduje się w witrynie Porsche u góry po lewej stronie.
- **2.** Zalogować się przy użyciu osobistych danych dostępowych (identyfikatora Porsche i hasła).
- **3.** Wybrać opcję **Usługi**.

Dodatkowe informacje na temat korzystania z usług: zob. www.porsche.com/connect.

#### <span id="page-6-0"></span>**Aktualizacja treści w systemie PCM**

► APPS **III** ► Opcje **i → Odśwież** strone

## **Konfiguracja i [użytkowanie](#page-4-0)**

Następuje aktualizacja treści zakupionych usług.

#### <span id="page-7-0"></span>**Wyświetlanie przeglądu usług w systemie PCM**

► APPS **H** > Opcje **E** > Przegląd usług Wyświetlane są informacje na temat nabytych usług i czasu trwania umów.

#### <span id="page-7-1"></span>**Wylogowanie użytkownika Porsche Connect (identyfikatora Porsche) w systemie PCM**

- ✔ Użytkownik Porsche Connect ma założone konto i jest zalogowany.
- **1. APPS E ► Opcie ▶ Ustawienia identyfikatora Porsche**
- **2.** Wybrać odpowiedniego użytkownika Porsche ▶ **Wyloguj identyfikator Porsche**

#### **Informacje**

Ĥ

- Usługi Porsche Connect (włącznie z Car Connect Services, ale z wyjątkiem Safety and Security Services) są bezpłatne przez pewien czas, który może różnić się długością zależnie od pakietu usług i kraju, ale wynosi przynajmniej 3 miesiące. Dodatkowe informacje o czasie bezpłatnego korzystania oraz dodatkowych kosztach i dostępności poszczególnych usług w danym kraju można uzyskać online na stronie **www.porsche. com/connect** lub u Partnera Porsche.
- Z usług Porsche Connect korzysta się zależnie od kraju za pośrednictwem zintegrowanej karty SIM lub zewnętrznej karty SIM z funkcją obsługi transmisji danych. W przypadku zewnętrznej karty SIM wymagana jest dodatkowa, płatna umowa z operatorem telefonii komórkowej.
- Odbiór pakietów danych z Internetu może się wiązać z dodatkowymi kosztami, w zależności od cen za usługi telefonii komórkowej lub w przypadku pobytu za granicą. Zaleca się zryczałtowaną stawkę za transfer danych.
- Dostępność, zakres oraz dostawcy usług mogą się różnić w zależności kraju, roku modelowego, urządzenia końcowego oraz cennika opłat.

## **Tematy**

Na następnych stronach można znaleźć treść posortowaną alfabetycznie według tematów.

## **Apple [CarPlay](#page-9-0)**

## **A B C Ć D E F G H I J K L Ł M N Ń O Ó P Q R S Ś T U V W X Y Z Ź Ż**

**8**

# <span id="page-9-0"></span>**Apple CarPlay**

**Apple CarPlay** udostępnia aplikacje z telefonu iPhone w systemie Porsche Communication Management (PCM). System rozpoznawania mowy Siri umożliwia wysyłanie wiadomości tekstowych, odpowiadanie na nie i przetwarzanie poleceń głosowych.

#### ١ì **Informacje**

- Zaleca się instalację najnowszej wersji iOS.
- Można wyświetlić wyłącznie te aplikacje używanego iPhone'a, które są obsługiwane przez funkcję Apple CarPlay. Informacje na temat obsługiwanych aplikacji: www.apple.com/ios/ carplay.
- Ta funkcja jest dostępna wyłącznie w krajach obsługiwanych przez Apple. Informacje na temat obsługiwanych krajów:www.apple.com/ios/feature-availability/#apple-carplay
- Wyświetlane treści oraz funkcje w ramach funkcji Apple CarPlay są udostępniane wyłącznie przez podłączony telefon iPhone.
- W przypadku korzystania z Apple CarPlay aktywne połączenia Bluetooth® (np. do połączeń telefonicznych, odtwarzania multimediów lub wyświetlania wiadomości) zostaną automatycznie rozłączone. W tym czasie do połączeń telefonicznych nie można używać włożonej, zewnętrznej karty SIM.
- Niektóre aplikacje wymagają aktywnego połączenia transmisji danych. Może się to wiązać z dodatkowymi kosztami, zależnie od cen za usługi telefonii komórkowej, w szczególności za granicą. Zaleca się korzystanie ze zryczałtowanej stawki za transfer danych.

## <span id="page-9-3"></span>**Uruchamianie Apple CarPlay w systemie PCM**

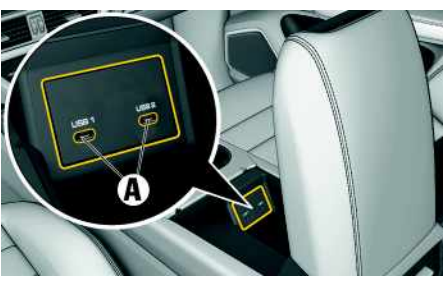

Rys. 2: Port USB (typ C) w podłokietniku

- $\checkmark$  iPhone 7 lub nowszy model, iOS 14 lub nowsza wersja.
- $\checkmark$  Opcje Siri i Apple CarPlay są włączone w ustawieniach używanego iPhone'a.
- $\blacktriangleright$  Aby zapewnić najlepsze działanie, należy stosować nieuszkodzony, oryginalny przewód firmy Apple bez adaptera USB.
- **1.** Podłączyć telefon iPhone do portu USB (typu C) **A** w podłokietniku.
- **2.** Potwierdzić wskazówkę informującą o korzystaniu z Apple CarPlay. Zostaje uruchomiona funkcia Apple CarPlay. Wyświetlane są dostepne aplikacje.
- e Aby przełączyć się z innej opcji menu na Apple CarPlay, należy wybrać **Apple CarPlay** . **lub**

Wybrać na pasku stanu **Apple CarPlay** .

## <span id="page-9-1"></span>**Obsługa Apple CarPlay za pomocą systemu PCM**

Wszystkie dostępne aplikacje można obsługiwać za pomocą wyświetlacza dotykowego, przycisku obrotowego oraz przycisku powrotu systemu PCM.

- e Aby wyświetlić menu główne w **Apple CarPlay**, wybrać przycisk strony głównej na wyświetlaczu dotykowym systemu PCM.
- Aby zmienić główne funkcie systemu PCM, należy wybrać **Apple CarPlay** ► przycisk strony

głównej **e Porsche** .

**lub**

e Wybrać dowolną funkcję (np. **MEDIA** ).

## <span id="page-9-2"></span>**Obsługa Apple CarPlay za pomocą systemu rozpoznawania mowy Siri**

## **Uruchamianie Siri**

- ◆ System Siri jest włączony w ustawieniach używanego iPhone'a.
- $\angle$  Zapłon i system PCM są włączone.
- ◆ Nie jest prowadzona żadna rozmowa telefoniczna.
- $\blacktriangleright$  Asystent parkowania nie jest aktywny.
- $\triangle$  Obsługa głosowa systemu PCM nie jest aktywna.

## **Apple [CarPlay](#page-9-0)**

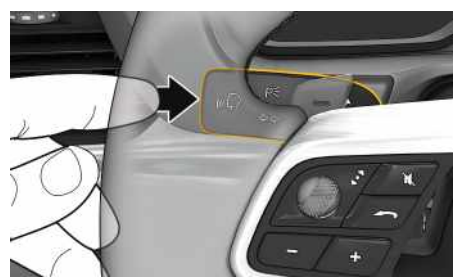

Rys. 3: Przycisk obsługi głosowej na dźwigni obsługi

- **1.** Naciśnij i przytrzymaj przycisk  $\mathbf{w}$  na dźwigni obsługi.
- **2.** Wypowiedz odpowiednie polecenie głosowe.

#### **Kończenie działania systemu Siri**

- $\checkmark$  System Siri jest aktywny i oczekuje na polecenie głosowe.
- **EXECUTE:** Naciśnij przycisk  $\mathbb{Q}$  na dźwigni obsługi. Rozlega się słabnący sygnał dźwiękowy.

## **Przełączanie między Apple Car-Play i stosowaniem telefonu iPhone jako iPod**

<span id="page-10-0"></span>Jeżeli podłączony telefon iPhone zostanie połączony jako iPod, funkcja Apple CarPlay nie będzie dostępna. Za pomocą menedżera urządzeń można zmienić zastosowanie iPhone'a jako iPod lub Apple CarPlay.

**1.** Aby uruchomić menedżera urządzeń, wybrać w

wierszu nagłówkowym  $\mathbb Z$  lub  $\mathbb H$  (zależnie od statusu połączenia). **lub**

## **Urządzenia**

**2.** Wybrać ikonę **Apple CarPlay** używanego iPhone'a.

#### **lub**

Wybrać ikonę **iPod** używanego iPhone'a. Ikona aktualnie aktywnego zastosowania iPhone'a jest zaznaczona kolorem.

## **Uruchamianie Wireless Apple Car-Play (dostępne w zależności od kraju)**

<span id="page-10-1"></span>Funkcja Wireless CarPlay umożliwia zastosowanie Apple CarPlay bez użycia przewodu. Funkcja Wireless CarPlay obsługuje tylko włączony telefon komórkowy.

- $\checkmark$  Funkcia Bluetooth® i funkcia Wi-Fi telefonu komórkowego są włączone i wykrywane przez inne urządzenia.
- $\checkmark$  Włączona funkcia Wireless CarPlay telefonu komórkowego.
- $\checkmark$  Funkcia Bluetooth® i funkcia WLAN samochodu są włączone.
- **1.** W obszarze stanu **z** lub **(w** zależności od statusu połączenia) i w menu w pozycji Asystent połączeń wybrać ▶ Apple CarPlay Szukaj. **lub**

Urządzenia **■ ▶** Odnośnik

- **2.** Wybrać urządzenie z listy.
- **3.** Potwierdzić wskazówkę informującą o korzystaniu z Apple CarPlay.

Zostaje uruchomiona funkcja Apple CarPlay. Wyświetlane są dostępne aplikacje.

Jeżeli iPhone zostanie raz połączony, Apple CarPlay uruchamia się automatycznie po wejściu do samochodu. Dzięki temu telefon komórkowy może pozostać w torebce, kieszeni itp. (funkcje Bluetooth® i WLAN muszą być włączone).

Alternatywnie można ponownie połączyć funkcję Wireless CarPlay za pomocą opcji:

#### **1. Urządzenia**

**2.** Wybrać symbol używanego iPhone'a.

**Aby przełączyć z innej opcji menu na Apple CarPlay, należy:**

e Wybrać **Apple CarPlay lub**

Wybrać **Apple CarPlay** w obszarze stanu.

#### **Usuwanie zapisanego iPhone'a z listy urządzeń**

**1.** W wierszu nagłówkowym wybrać **Z** lub  $[$ zależnie od statusu połączenia)  $\blacktriangleright$  Opcje  $\blacktriangleright$ **lub**

Wybrać **Urządzenia** > Opcje **...** 

**2.** Wybrać odpowiednie urządzenie.

## **Kończenie działania funkcji Wireless CarPlay**

- **1.** Wybrać **Urządzenia** .
- **2.** Wybrać symbol używanego iPhone'a. Funkcja Wireless CarPlay zakończy działanie.

## **[Dyktowanie](#page-11-0)**

**A B C Ć D E F G H I J K L Ł M N Ń**

# <span id="page-11-0"></span>**Dyktowanie**

Usługa **Dyktowanie** umożliwia tworzenie wiadomości za pomocą obsługi głosowej.

Usługa ta nie jest dostępna we wszystkich językach i krajach; zależy też od używanego telefonu komórkowego.

Odpowiedzi głosowe można przerwać, aby wypowiedzieć dalsze polecenia głosowe. Włączanie i wyłączanie przerywania obsługi głosowej w systemie PCM:

**Wybrać SET**  $\cdot\cdot\cdot$  ► Ustawienia systemu ► **Obsługa głosowa** e **Przerwij obsługę głosową**.

## <span id="page-11-1"></span>**Połączenie telefonu komórkowego za pośrednictwem Bluetooth®**

- ✔ Funkcia Bluetooth® telefonu komórkowego jest włączona i wykrywana przez inne urządzenia.
- ✔ Funkcja Bluetooth® systemu PCM jest włączona.

## **1. PHONE** ► Szukaj nowego tel.

- **2.** Wybrać telefon komórkowy z listy urządzeń. System generuje sześciocyfrowy kod Bluetooth®, który zostaje wyświetlony w systemie PCM i telefonie komórkowym.
- **3.** Porównać kod Bluetooth® z systemu PCM z kodem w telefonie komórkowym.
- **4.** Jeśli są zgodne, potwierdzić kod Bluetooth® w telefonie komórkowym. W razie potrzeby wprowadzić kod PIN zewnętrznej karty SIM w systemie PCM.

Jeżeli telefon jest prawidłowo połączony, wyświetli się ekran wprowadzania cyfr (menu **KEYPAD** ) w systemie PCM.

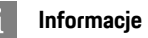

- Zależnie od obsługi Bluetooth® przez telefon komórkowy można uzyskiwać dostęp do zawartości książki telefonicznej, list połączeń i wiadomości. Ponadto dzięki temu po wyłączeniu silnika samochodu można przekazać bieżącą rozmowę na telefon komórkowy i kontynuować ją poza samochodem, jeżeli telefon komórkowy obsługuje tę funkcję.
- Zestawienie kompatybilnych telefonów komórkowych znajduje się na stronie internetowej Porsche danego kraju: Modele ▶ Posiadany model (np. 911 Carrera) ► Do pobrania – katalogi, broszury ► Via Bluetooth®

## <span id="page-11-2"></span>**Podłączanie telefonu komórkowego (systemy operacyjne Windows® i iOS)**

W przypadku telefonów komórkowych z systemami operacyjnymi Windows® i iOS zaleca się rozpoczęcie procesu łączenia od telefonu komórkowego:

- **1.** Wyszukać dostępne urządzenia w menu Bluetooth® telefonu komórkowego. Aby system PCM był widoczny, w wierszu nagłówka należy wy
	- brać Z lub (11) (zależnie od statusu połączenia).
- **2.** Wybrać system PCM z listy dostępnych urządzeń. Nazwę urządzenia Bluetooth® systemu PCM można wyświetlić w opcji **Menedżer**

**urządzeń**, wybierając Opcje **E** ▶ Bluetooth ▶ **Nazwa Bluetooth**.

## <span id="page-11-3"></span>**Uruchamianie funkcji obsługi głosowej**

**A OSTRZEŻENIE** Utrudnione rozpoznawanie mowy

W stresujących sytuacjach głos może ulec zmianie. W związku z tym może się zdarzyć, że zamierzone połączenie telefoniczne może nie nastąpić lub nie nastąpi odpowiednio szybko.

- e Nie korzystać z obsługi głosowej w sytuacjach awaryjnych.
- e Numer alarmowy wprowadzać na wyświetlaczu dotykowym.

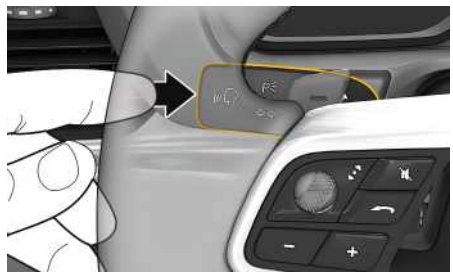

Rys. 4: Przycisk obsługi głosowej na dźwigni obsługi

## **Aktywacja obsługi głosowej**

- ✔ Zapłon jest włączony.
- $\triangledown$  Nie jest prowadzona żadna rozmowa telefoniczna.
- $\checkmark$  Ułatwienie przy parkowaniu nie jest aktywne.
- **1.** Nacisnąć krótko przycisk  $\mathbf{w} \mathbf{Q}$  na dźwigni obsługi. Rozlega się narastający sygnał dźwiękowy i pojawia się symbol obsługi głosowej $\bigcirc$  w systemie PCM.
- **2.** Wypowiedzieć polecenie głosowe.

**Podyktuj wiadomość e-mail**

**Podyktować SMS**

**Odczytywanie wiadomości**

Wiadomość jest odczytywana.

**Odczytanie e-maili**

**Odczytaj SMS**

**lub**

**lub**

### **Wyłączanie obsługi głosowej**

- ◆ Obsługa głosowa jest włączona.
- **EXECUTE:** Nacisnąć przycisk  $\mathbf{u} \bigodot \mathbf{n}$ a dźwigni obsługi. Rozlega się słabnący sygnał dźwiękowy.

# **Informacje**

Dialog można przerwać przez krótkie dotknięcie symbolu mikrofonu i ponownie rozpocząć przez powtórne krótkie dotknięcie symbolu.

## **Dalsze funkcje przycisku obsługi głosowej**

Przycisk  $\mathfrak{m}\Omega$  na dźwigni obsługi może służyć, zależnie od zastosowania, do włączania różnych funkcji:

- krótkie naciśnięcie pominięcie bieżącej zapowiedzi;
- krótkie naciśnięcie przerwanie bieżącego dialogu;
- dłuższe naciśnięcie aktywacja systemu rozpoznawania mowy Siri.
	- **Informacje**
- W trakcie dialogu nie są emitowane komunikaty nawigacyjne i drogowe.
- Gdy system obsługi głosowej jest włączony, wpisy z list można wybierać za pomocą funkcji obsługi głosowej, przycisku obrotowego lub wyświetlacza dotykowego.
- Jeśli system obsługi głosowej nie rozumie wypowiedzianego polecenia głosowego, zapyta **Słucham?** i użytkownik może powtórzyć polecenie głosowe.

#### **Wskazówki dotyczące komunikacji z systemem obsługi głosowej**

Podczas obsługi głosowej należy przestrzegać następujących zasad:

- Należy mówić jasno, wyraźnie i z normalną głośnością.
- Polecenia głosowe należy wymawiać równomiernie, bez długich przerw, prawidłowo akcentując.
- Nie mówić do czasu zakończenia zapowiedzi przez system obsługi głosowej.
- Ograniczyć zakłócające odgłosy, na przykład przez zamknięcie drzwi, szyb i dachu odsuwanego.
- Polecenia głosowe powinien wymawiać wyłącznie kierowca, ponieważ w jego stronę jest skierowany mikrofon zestawu głośnomówiącego.

## <span id="page-12-0"></span>**Dyktowanie i odczytywanie wiadomości**

Usługa **Dyktowanie wiadomości** umożliwia na przykład dyktowanie wiadomości SMS lub e-mail oraz odtwarzanie przychodzących wiadomości przez system PCM.

- Połączenie transmisji danych nawiązane.
- $\checkmark$  Usługi Porsche Connect włączone w portalu My Porsche.
- > Zapoznać się z informacjami w rozdziale "Konfiguracja i [użytkowanie"](#page-4-0) na stronie [3](#page-4-0).
- $\swarrow$  Podłączony telefon komórkowy obsługuje te funkcie.
- $\checkmark$  Obsługa głosowa włączona.

## **Dyktowanie wiadomości**

Usługa nie jest dostępna na urządzeniach końcowych firmy Apple.

**A B C Ć D E F G H I J K L Ł M N Ń O Ó P Q R S Ś T U V W X Y Z Ź Ż 11** e Wypowiedzieć polecenie głosowe: Dyktowana wiadomość jest wyświetlana w systemie PCM w celu jej sprawdzenia. e Wypowiedzieć polecenie głosowe:

## **[Finder](#page-13-0)**

**A B C Ć D**

# <span id="page-13-0"></span>**Finder**

<span id="page-13-1"></span>**Finder** to centralna funkcja wyszukiwania w systemie nawigacji należącym do Porsche Communication Management (PCM). W funkcji Finder można znaleźć informacje na temat celów, takich jak restauracje, hotele, stacje paliw lub parkingi. Można wyświetlać cele w najbliższej okolicy, wzdłuż trasy, u celu podróży lub w innej miejscowości. Wybrany cel może zostać zastosowany jako cel nawigacyjny i zapisany w Ulubionych.

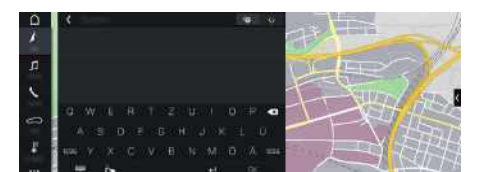

#### Rys. 5: Finder

- $\triangledown$  Połączenie transmisji danych nawiązane.
- b Usługi Porsche Connect włączone w portalu My Porsche.
- > Zapoznać się z informacjami w rozdziale ["Konfiguracja](#page-4-0) i użytkowanie" na stronie [3](#page-4-0).
- **1. NAV**  $\triangleright$   $\blacksquare$  w wierszu nagłówkowym. Obok pola wprowadzania można przełączać między zintegrowanym wyszukiwaniem w pamięci systemu PCM a treściami online a oraz zwykłym wyszukiwaniem w Internecie **.**
- **2.** Wybrać cel.

Wyświetlane są informacje dotyczące na przykład dostępności, cen oraz ocen użytkowników.

**3. Rozpocznij prowadzenie do celu** .

#### **Wyszukiwanie celu specjalnego**

 $\triangledown$  Połączenie transmisii danych nawiązane.

- ◆ Usługi Porsche Connect włączone w portalu My Porsche.
- > Zapoznać się z informacjami w rozdziale "Konfiguracja i [użytkowanie"](#page-4-0) na stronie [3.](#page-4-0)

## $1.$  **NAV**  $\rightarrow$  **DEST**  $\rightarrow$  **POI**  $\rightarrow$

- **2.** Na przykład można szukać następujących kategorii:
- **Parkingi**
- **Stacje paliw**
- **Hotele**
- **Restauracje**
- **Stacje ładowania** (dotyczy jedynie samochodów E-Hybrid)
- **3.** Ikona w wierszu nagłówkowym ▶ Wybrać odpowiednią opcję:
- **W pobliżu**: wyświetlanie celów w okolicy samochodu.
- **Wzdłuż trasy**: gdy włączone jest prowadzenie do celu, wyświetlane są cele wzdłuż trasy.
- **U celu**: gdy włączone jest prowadzenie do celu, wyświetlane są cele w miejscu docelowym.
- **W innej miejscowości**: wyświetlane są cele znajdujące się w szukanej miejscowości.

**E F G H I J K L Ł M N Ń O Ó P Q R S Ś T U V W X Y Z Ź Ż 12**

**My [Porsche](#page-14-0)**

 $\overline{A}$ 

# <span id="page-14-0"></span>**My Porsche**

My Porsche to centralna platforma do zarządzania samochodem, korzystania z odpowiednich usług i innych ofer t . Dostęp do portalu My Porsche uzyskuje się na podstawie osobistego ident yfikatora Porsche ID. Za pośrednictwem konta Porsche ID można dokonać osobistych ustawień w zakresie synchronizacji oraz przetwarzania danych.

Ponadto platforma ta zapewnia wiele innych możliwości, takich jak ustalanie terminu przeglądu.

Usługi i funkcje zależą od modelu, kraju i wyposażenia.

## <span id="page-14-3"></span>**Logowanie do My Porsche**

- $\boldsymbol{J}$  E-mail w sprawie rejestracji na portalu My Porsche został odebrany.
- $\blacktriangledown$  Konto Porsche ID aktywne.
- **1.** Otworzyć My Porsche. W zależności od kraju dostęp znajduje się w witrynie Porsche u gór y po lewej stronie.
- **2.** Podać dane logowania (identyfikator Porsche oraz hasło) i otworzyć.

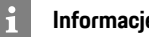

## **Informacje**

- **Krok 3.** odbywa się automatycznie w tle, w zależności od kraju.
- Jeśli e-mail w sprawie akt ywacji ident yfikatora Porsche ID jeszcze nie nadszedł, należy zwrócić się do Partnera Porsche.

## <span id="page-14-2"></span>**Konfiguracja usług**

- $\boldsymbol{\checkmark}$  E-mail w sprawie rejestracji na portalu My Porsche został odebrany.
- ✔ Konto Porsche ID aktywne.
- $\boldsymbol{\checkmark}$  Identyfikator Porsche ID zalogowany w My Porsche.
- **1.** Wybrać w My Porsche zakładkę **Usługi** . Wyświetlane są dostępne usługi.
- **2.** Wybrać żądaną usługę.
- **3.** Dokonać konfiguracji.

### <span id="page-14-1"></span>**Dodawanie celu nawigacji**

- $\boldsymbol{J}$  E-mail w sprawie rejestracji na portalu My Porsche został odebrany.
- ✔ Konto Porsche ID aktywne.
- $\boldsymbol{\checkmark}$  Identyfikator Porsche ID zalogowany w My Porsche.
- **1.** Wybrać w My Porsche zakładkę **Usługi** . Wyświetlane są dostępne usługi.
- **2.** Wybrać usługę **Nawigacja Plus** .
- **3.** Wybrać **Dodaj now y cel** .
- **4.** Podać dane dotyczące celu. Cel jest wyświetlany w portalu My Porsche i można go edytować, oznaczać, kasować lub wysyłać do samochodu.

# <span id="page-15-0"></span>**Nawigacja Plus**

## <span id="page-15-2"></span>**Ruch drogowy w czasie rzeczywistym**

#### Usługa **Ruch drogowy w czasie rzeczywistym**

umożliwia aktywowanie internetowych informacji o aktualnej płynności ruchu w czasie rzeczywistym i zaznaczanie kolorem ulic w systemie Porsche Communication Management (PCM), odpowiednio do bieżącego natężenia ruchu.

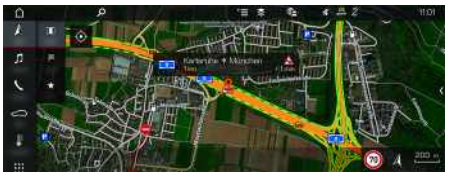

Rys. 6: Informacja o sytuacji drogowej zaznaczona w widoku mapy

Wyświetlane są następujące informacje dotyczące płynności ruchu:

- zielone linie: swobodny przepływ ruchu;
- żółte linie: powolny ruch;
- czerwone linie: korek;
- ciemnoczerwone linie: zablokowane ulice.

Ponadto na mapie nawigacji wyświetlane są komunikaty o miejscach budowy, wypadkach, czarnych punktach itp.

#### **Włączanie ruchu drogowego w czasie rzeczywistym**

- $\triangledown$  Połączenie transmisji danych nawiązane.
- $\checkmark$  Usługi Porsche Connect włączone w portalu My Porsche.
- > Zapoznać się z informacjami w rozdziale ["Konfiguracja](#page-4-0) i użytkowanie" na stronie [3](#page-4-0).

## **1. NAV**  $\triangleright$  **MAP**  $\triangleright$  **D**<sub>pcie</sub>  $\blacksquare$   $\triangleright$  Ustawienia **nawigacji**

**2. Usługi nawigacyjne online ▶ Nawigacja online.** Przy aktywnym prowadzeniu do celu komunikaty wyświetlają się na mapie nawigacyjnej. Gdy funkcja ruchu drogowego w czasie rzeczywistym jest włączona, w wierszu nagłówkowym

pojawia się symbol statusu .

#### **Wyświetlanie komunikatu dotyczącego ruchu drogowego w czasie rzeczywistym**

Po otwarciu komunikatu dotyczącego ruchu drogowego w czasie rzeczywistym wyświetlają się szczegółowe informacje.

- $\triangledown$  Połączenie transmisii danych nawiązane.
- ◆ Usługi Porsche Connect włączone w portalu My Porsche.
- > Zapoznać się z informacjami w rozdziale "Konfiguracja i [użytkowanie"](#page-4-0) na stronie [3.](#page-4-0)
- $\checkmark$  Nawigacia online włączona.
- > Zapoznać się z informacjami w rozdziale "[Włączanie](#page-16-0) opcji Online Routing" na stronie [15](#page-16-0).
- **1.** Wybrać na mapie  $\sim$ Wyświetla się krótkie zestawienie zawierające informacje dotyczące trasy, straconego czasu oraz rodzaju przeszkody.
- **2.** Lekko dotknąć krótkie zestawienie. Przy prawej krawędzi systemu PCM pojawiają się szczegółowe informacje.

# <span id="page-15-1"></span>**Moje cele**

Za pośrednictwem portalu My Porsche lub aplikacji można tworzyć cele, które można wyświetlać bezpośrednio w systemie PCM.

- $\angle$  Połączenie transmisii danych nawiązane.
- ◆ Usługi Porsche Connect włączone w portalu My Porsche.
- > Zapoznać się z informacjami w rozdziale "Konfiguracja i [użytkowanie"](#page-4-0) na stronie [3.](#page-4-0)
- $\swarrow$  Kod parowania jest wprowadzony do systemu PCM.
- > Zapoznać się z informacjami w rozdziale "Konfiguracja i [użytkowanie"](#page-4-0) na stronie [3.](#page-4-0)

## 1. **NAV**  $\rightarrow$  **FAV**  $\rightarrow$

Wyświetlane są cele oraz Ulubione utworzone w portalu My Porsche lub za pośrednictwem aplikacii.

- **2.** Wybrać cel i opcję **Rozpocznij prowadzenie do celu**.
- > Zapoznać się z informacjami w rozdziale "[Przesyłanie](#page-20-0) celu nawigacji do systemu [PCM"](#page-20-0) na stronie [19.](#page-20-0)

# **Informacje**

Cele online, które zostały zapisane w opcji **Moje cele**, są kasowane po 30 dniach.

# <span id="page-15-3"></span>**Online Routing**

Opcja **Online Routing** umożliwia wykorzystywanie dodatkowo danych internetowych podczas obliczania trasy, aby zapewnić jeszcze lepsze prowadzenie do celu.

#### <span id="page-16-0"></span>**Włączanie opcji Online Routing**

- $\blacktriangleright$  Połączenie transmisji danych nawiązane.
- ◆ Usługi Porsche Connect włączone w portalu My Porsche.
- $\triangleright$  Zapoznać się z informaciami w rozdziale ["Konfiguracja](#page-4-0) i użytkowanie" na stronie [3](#page-4-0).
- **NAV** ▶ Opcje ▶ Ustawienia nawigacji ▶ **Usługi nawigacyjne online ▶ Nawigacia online.**

# <span id="page-16-2"></span>**Mapy satelitarne**

Punkt menu **Google Earth** umożliwia wykorzystanie danych satelitarnych do wyświetlania zdjęć lotniczych budynków, ulic oraz terenu.

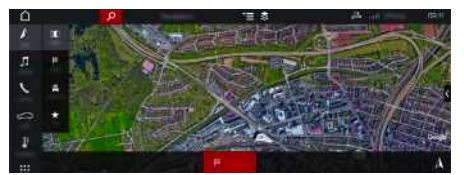

Rys. 7: Widok mapy satelitarnej

- $\blacktriangleright$  Połączenie transmisji danych nawiązane.
- $\checkmark$  Usługi Porsche Connect włączone w portalu My Porsche.
- > Zapoznać się z informacjami w rozdziale ["Konfiguracja](#page-4-0) i użytkowanie" na stronie [3](#page-4-0).
- **1. NAV**  $\rightarrow$  **MAP**  $\rightarrow$   $\rightarrow$   $\rightarrow$  (w wierszu nagłówkowym)
- **2.** Wybrać **Google Earth**.

# <span id="page-16-4"></span>**Widok panoramiczny**

Widok panoramiczny jest wyświetlany w liście szczegółowej, po wybraniu dostępnego celu

specjalnego (Point of Interest – POI), przy prawej krawędzi systemu PCM.

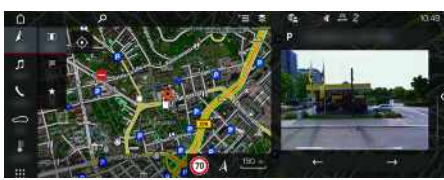

Rys. 8: Widok panoramiczny

- $\blacktriangleright$  Połączenie transmisji danych nawiązane.
- $\checkmark$  Usługi Porsche Connect włączone w portalu My Porsche.
- > Zapoznać się z informacjami w rozdziale "Konfiguracja i [użytkowanie"](#page-4-0) na stronie [3](#page-4-0).
- Nawigacia online włączona.
- Wybrać cel specjalny (POI) w **NAV**  $\rightarrow$  **DEST** /**MAP** .

# <span id="page-16-1"></span>**Aktualizacja mapy online**

Usługa **Aktualizacja mapy online** umożliwia aktualizację map systemu nawigacyjnego za pośrednictwem Internetu.

- $\blacktriangleright$  Połączenie transmisji danych nawiązane.
- ◆ Usługi Porsche Connect włączone w portalu My Porsche.
- > Zapoznać się z informacjami w rozdziale "Konfiguracja i [użytkowanie"](#page-4-0) na stronie [3](#page-4-0).
- e Będą automatycznie wyszukiwane aktualizacje do odpowiednich regionów. Gdy tylko będzie możliwa aktualizacja, w systemie PCM pojawi się odpowiednia wskazówka.

# <span id="page-16-3"></span>**Trasy osobiste**

Osobista trasa jest tworzona automatycznie, gdy identyczna trasa zostanie dwukrotnie przejechana.

## **Włączanie tras osobistych**

- **1. NAV** ► Opcje **E** ► Ustawienia nawigacji
- **2.** Włączyć w opcji **Trasy osobiste** funkcję **Trasy osobiste**.

W prawej dolnej części mapy wyświetla się symbol  $2s$ 

# **Informacje**

- Tworzone są maksymalnie trzy cele, ponadto dla każdego celu są dostępne maksymalnie trzy trasy. Im częściej pokonywana jest identyczna trasa, tym większy priorytet ma odpowiednia propozycja trasy.
- Zależnie od aktualnego położenia samochodu wyświetlana jest informacja o sytuacji drogowej dla możliwych tras osobistych.
- System PCM rozróżnia, czy trasa jest pokonywana w dni robocze, czy w weekendy. Zarejestrowane trasy osobiste są wyświetlane wyłącznie w odpowiednim czasie – w weekend lub w pozostałe dni robocze.
- Po uruchomieniu opcji **Trasy osobiste** następuje zakończenie aktywnego prowadzenia do celu.

## **Uruchamianie tras osobistych**

 $\angle$  Trasy osobiste są włączone.

## **[Nawigacja](#page-15-0) Plus**

- **A B C Ć D E F G H I J K L Ł M N Ń O Ó P Q R S Ś T U V W X Y Z Ź Ż**
- **1. NAV**  $\rightarrow$  **MAP 2.** Wybrać  $\rightarrow$  w dolnej prawej części mapy.
- **3.** Wybrać odpowiednią trasę osobistą z listy propozycji.

## **4. Start** .

#### **Usuwanie tras osobistych**

Zapisane trasy osobiste pozostają zapisane po wyłączeniu funkcji i należy je usunąć.

**1. NAV E D MAP E P** Opcje **E P** Ustawienia **nawigacji** e **Trasy osobiste**

## **[Pogoda](#page-18-0)**

 $\overline{A}$ 

# <span id="page-18-0"></span>**Pogoda**

Usługa **Pogoda** umożliwia wyświetlanie w systemie Porsche Communication Management (PCM) informacji o pogodzie np. u celu podróży.

## **Wyświetlanie informacj i o pogodzie**

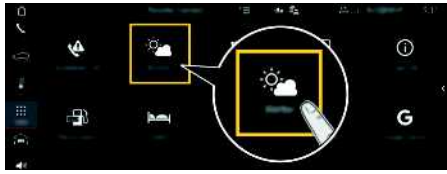

#### Rys. 9: Pogoda

- $\blacktriangleright$  Połączenie transmisji danych nawiązane.
- $\checkmark$  Usługi Porsche Connect włączone w portalu My Porsche.
- > Zapoznać się z informacjami w rozdziale ["Konfiguracja](#page-4-0) i użytkowanie " na stronie [3](#page-4-0).

## **1. APPS** e **Pogoda**

- **2.** Ikona **v** (w wierszu nagłówkowym) ▶ Wybrać odpowiednią opcję:
- **W pobliżu**: wyświetlanie informacji o pogodzie w okolicy samochodu.
- **U celu** : gdy włączone jest prowadzenie do celu, wyświetlane są informacje o pogodzie u celu podróży.
- **W innej miejscowości**: wyświetlanie informacji o pogodzie dotyczących wybranej miejscowości.

#### **Aktualizacja wskazania**

**E CODEREE → Opcje → Odśwież stronę**

Obok opcji wyświetlany będzie czas ostatniej aktualizacji.

#### **Wyświetlanie radaru deszczu (dostępnego zależnie od kraju)**

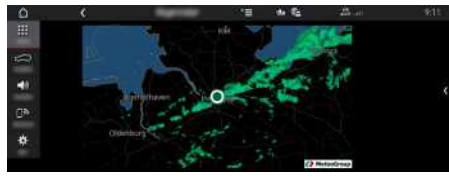

Rys. 10: Radar deszczu

Za pomocą tej funkcji można wyświetlić prawdopodobieństwo wystąpienia opadów deszczu w wybranym miejscu. Zapowiadaną prognozę opadów deszczu można wyświetlać w odstępach 15-minutowych, naciskając wskazywaną godzinę. Maksymalny okres prognozy wynosi 1,5 godziny. Regiony, w których prawdopodobieństwo wystąpienia opadów deszczu jest większe, są oznaczone zielonym kolorem.

- $\angle$  Aktywna trasa.
- Połączenie transmisji danych nawiązane.
- $\checkmark$  Usługi Porsche Connect włączone w portalu My Porsche.
- > Zapoznać się z informacjami w rozdziale "[Konfiguracja](#page-4-0) i użytkowanie " na stronie [3](#page-4-0).

1. APPS **EE** ▶ Pogoda **e ▶ Radar deszczu** 

**A B C Ć D E F G H I J K L Ł M N Ń O Ó P Q R S Ś T U V W X Y Z Ź Ż**

# <span id="page-19-0"></span>**Porsche Connect App1**

Dostępna w niektórych krajach aplikacja umożliwia połączenie telefonu komórkowego z samochodem. Dzięki temu informacje dotyczące samochodu można wyświetlić bezpośrednio w telefonie komórkowym i dokonać wybranych ustawień w samochodzie za pomocą aplikacji.

**A OSTRZEŻENIE** Ustawianie i obsługa podczas jazdy

Ustawianie i obsługa aplikacji podczas jazdy może odwrócić uwagę kierowcy od sytuacji na drodze. Istnieje możliwość utraty kontroli nad samochodem.

e Obsługa i ustawienia tylko w stojącym samochodzie.

Na przykład można przesyłać osobiste cele specjalne (Points of Interest – POI), cele z książki adresowej lub wpisy z kalendarza w telefonie komórkowym do systemu PCM.

## <span id="page-19-1"></span>**Konfiguracja i użytkowanie aplikacji**

## <span id="page-19-2"></span>**Logowanie Porsche ID w aplikacji**

- **1.** Podczas uruchamiania aplikacji wybrać **Zaloguj lub zarejestruj**.
- **2.** Podać identyfikator Porsche i hasło.
- **3.** Wybrać **Login**.

#### <span id="page-19-3"></span>**Połączenie aplikacji z systemem PCM za pośrednictwem sieci WLAN**

- $\blacktriangleright$  Aplikacja jest zainstalowana w telefonie komórkowym (do pobrania w Apple App Store lub GOOGLE® Play Store).
- $\blacktriangleright$  Aplikacja jest uruchomiona.
- ✔ Funkcja WLAN w telefonie komórkowym jest włączona.
- ✔ Funkcja WLAN w systemie PCM jest włączona.

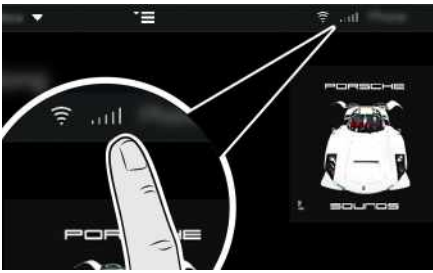

Rys. 11: Uruchamianie menedżera urządzeń

- Wyświetlić dane dostepu sieci WLAN systemu PCM i utworzyć połączenie WLAN między telefonem komórkowym a systemem PCM:
	- **a.** W wierszu nagłówkowym wybrać **z** lub

 $\left| \cdot \right|$  (zależnie od statusu połaczenia)  $\blacktriangleright$ 

Opcje e **Punkt dostępu PCM**. Wyświetla się **Nazwa punktu dostępu** i **Hasło** systemu PCM.

**b.** Wprowadzić dane dostepowe WLAN systemu PCM w ustawieniach WLAN telefonu komórkowego.

#### **Uruchamianie treści aplikacji w systemie PCM**

► Wybrać APPS

Wyświetlane są dostępne treści aplikacji.

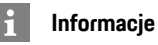

Ponieważ aplikacja umożliwia dostęp do danych dotyczących samochodu oraz innych funkcji, zaleca się, aby zabezpieczyć te dane przed dostępem osób nieuprawnionych. W związku z tym, że dane są przesyłane za pośrednictwem sieci telefonii komórkowej, korzystanie z aplikacji może generować dodatkowe koszty u operatora telefonii komórkowej.

## **Sprawdzanie połączenia z samochodem**

<span id="page-19-4"></span>Test połączenia daje możliwość sprawdzenia połączenia między aplikacją/telefonem komórkowym, serwerem Porsche a samochodem.

- $\blacktriangleright$  Połączenie transmisji danych w telefonie komórkowym jest włączone.
- $\blacktriangleright$  Aplikacja jest połączona z systemem PCM.
- $\checkmark$  Tryb prywatny systemu PCM jest wyłączony.
- e Wybrać w obszarze głównym aplikacji **Mój samochód** ► ikonę u góry po lewej stronie. Wyświetlane są dostępne treści aplikacji.

Wyświetlane są następujące informacje dotyczące połączenia:

- Migająca zielona linia: trwa sprawdzanie połączenia.
- Zielona linia: połączenie możliwe.
- Czerwone linie: połączenie niemożliwe.

#### $\mathbf{H}$ **Informacje**

Jeżeli nie można nawiązać połączenia z samochodem, należy sprawdzić, czy:

- Tryb prywatny jest wyłączony.
- Połączenie transmisji danych jest nawiązane.
- Samochód znajduje się w okolicy, w której jakość sieci komórkowej jest odpowiednia (nie poza zasięgiem sieci).
- Samochód jest połączony z aplikacją.

Jeżeli serwer Porsche nie jest dostępny, należy skontaktować się z lokalnym działem wsparcia Porsche Connect lub Partnerem Porsche.

# <span id="page-20-3"></span><span id="page-20-0"></span>**Przesyłanie celu nawigacji do systemu PCM**

- b Użytkownik Porsche Connect (Porsche ID) zalogowany.
- > Zapoznać się z informacjami w rozdziale ["Konfiguracja](#page-4-0) i użytkowanie" na stronie [3](#page-4-0).
- **1.** Wybrać w aplikacji obszar główny **Odkrywaj**.
- **2.** Wprowadzić cel nawigacji w pasku wyszukiwania.

#### **lub**

Wybrać jedną z poniższych opcji: Wybrać cel lub uruchomić wyszukiwanie w opcji **Moje cele**.

#### **3.** Wybrać cel.

Zastosować cel za pomoca ikony **na liście** Ulubionych **Moje cele**. Wpisy, które zostały już zastosowane na liście Ulubionych, są zaznaczone symbolem  $\cdot$ .

Zawartość listy Ulubionych **Moje cele** jest przesyłana do systemu PCM.

**4.** Wybrać w aplikacji **Wyślij do samochodu**. **lub**

Wybrać w systemie PCM **NAV** A **FAV** ► **Moje cele**.

**5.** Rozpocząć prowadzenie do przesłanego celu w systemie PCM.

## <span id="page-20-4"></span>**Kalendarz i strumieniowe przesyłanie muzyki**

- $\triangledown$  Pobrano osobną aplikację usługi muzycznej lub usługa muzyczna jest zarejestrowana. Należy zapoznać się z informacjami od dostawcy usługi muzycznej.
- $\blacktriangleright$  Aplikacia połączona z systemem PCM.
- **1.** Wybrać w aplikacji obszar główny Moje konto ▶ **Usługi PCM**.
- **2.** Wybrać i skonfigurować usługę.
- **3.** Wybrać w systemie PCM APPS **H** > Kalendarz lub odpowiednią usługę muzyczną.

## **Informacje**

W menu **MEDIA** w opcji MyMusic można miedzy innymi odtwarzać zdefiniowane przez użytkownika listy odtwarzania oraz utwory zapisane offline.

## <span id="page-20-5"></span>**Korzystanie z Remote Services (usługi zdalne)**

Aby korzystać z pełnego zakresu funkcji, muszą być spełnione następujące warunki:

 $\blacktriangleright$  Aplikacia połączona z systemem PCM.

- $\checkmark$  Tryb prywatny wyłączony.
- $\checkmark$  Uprawnienia zdalnego dostepu zostały udzielone w systemie PCM.
- > Zapoznać się z informacjami w rozdziale "Konfiguracja i [użytkowanie"](#page-4-0) na stronie [3.](#page-4-0)

## <span id="page-20-2"></span>**Car Control**

- **1.** Wybrać w aplikacji obszar główny **Mój samochód**.
- **2.** Przejść do dołu, przesuwając pionowo palcem.

Wyświetlane są na przykład poniższe informacje o samochodzie: zasięg, przebieg, status ładowania.

## **WSKAZÓWKA**

Brak paliwa może spowodować uszkodzenie układu oczyszczania spalin.

- e Nigdy nie należy jeździć do całkowitego opróżnienia zbiornika paliwa.
- e Po zapaleniu się lampki ostrzegawczej nie należy pokonywać zakrętów z dużą prędkością.

## <span id="page-20-1"></span>**Dane podróży**

Dane dotyczące podróży są wyświetlane na trzech różnych poziomach.

- **1.** Wybrać w aplikacji obszar główny **Mój samochód**.
- **2.** Przejść do dołu, przesuwając pionowo palcem.

## **3.** Wybrać **Wszystkie dane podróży**.

Wyświetlane są aktualne dane dotyczące podróży. Przesuwając palcem w lewo lub w prawo, można wybrać dalsze dane dotyczące podróży.

 $\mathbf{h}$ 

### **Informacje**

Dane dotyczące podróży można wyzerować na wyświetlaczu wielofunkcyjnym w zestawie wskaźników samochodu. Więcej informacji na temat wyświetlacza wielofunkcyjnego znajduje się w oddzielnej instrukcii obsługi.

## <span id="page-21-3"></span>**Car Finder**

Na mapie systemu nawigacji wyświetlane jest położenie samochodu i telefonu komórkowego.

- **1.** Wybrać w aplikacji obszar główny **Odkrywaj**.
- **2.** Krótkie dotknięcie krzyżyka na dole z prawej strony powoduje ustawienie mapy w taki sposób, że widoczne jest położenie zarówno samochodu, jak i telefonu komórkowego.

Krótkie dotknięcie samochodu powoduje uruchomienie nawigacji od miejsca, w którym znajduje się telefon komórkowy, do samochodu.

## <span id="page-21-1"></span>**Sygnał dźwiękowy i miganie świateł**

Funkcja ta służy do identyfikowania zaparkowanego samochodu. Funkcja jest dostępna jedynie przy wyłączonym zapłonie.

- Samochód stoi, a zapłon jest wyłączony.
- $\swarrow$  Pokrywa komory silnika jest całkowicie zamknięta.
- $\checkmark$  Uprawnienia zdalnego dostępu zostały udzielone w systemie PCM.
- > Zapoznać się z informacjami w rozdziale ["Konfiguracja](#page-4-0) i użytkowanie" na stronie [3](#page-4-0).
- **1.** Wybrać w aplikacji obszar główny **Mój samochód**.
- **2.** Przytrzymać wciśnięty sygnał dźwiękowy lub światła przez ponad jedną sekundę.

Sygnał dźwiękowy lub kierunkowskazy włączą się na trzy sekundy. Realizację funkcji potwierdzają symbol trąbki lub światła i wibracje telefonu komórkowego. Sygnał dźwiękowy lub miganie światłami można przerwać, wykonując czynności w samochodzie (np. otwierając drzwi kierowcy).

## **Informacje**

Z funkcji tej należy korzystać rozważnie. Korzystanie z sygnału dźwiękowego może przeszkadzać innym osobom. Mogą obowiązywać lokalne przepisy.

### <span id="page-21-2"></span>**Otwieranie i zamykanie**

- ✔ Samochód stoi, a zapłon jest wyłączony.
- $\checkmark$  Drzwi kierowcy są całkowicie zamknięte.
- $\checkmark$  Kod bezpieczeństwa został przydzielony w portalu My Porsche.
- > Zapoznać się z informacjami w rozdziale "Konfiguracja i [użytkowanie"](#page-4-0) na stronie [3.](#page-4-0)
- **1.** Wybrać w aplikacji **Mój samochód**.
- **2.** Wybrać otwarty lub zamknięty zamek.

Drzwi i pokrywa tylna się otwierają lub ryglują. Przy ryglowaniu włącza się układ alarmowy i jest wyświetlany symbol zamka.

# <span id="page-21-4"></span>**Korzystanie z funkcji alarmu**

Poszczególne funkcje alarmu są dostępne zależnie od kraju. Aby korzystać z pełnego zakresu funkcji, muszą być spełnione następujące warunki:

- $\checkmark$  Tryb prywatny wyłączony.
- $\checkmark$  Uprawnienia zdalnego dostępu zostały udzielone w systemie PCM.

Zapoznać się z informacjami w rozdziale "Konfiguracja i [użytkowanie"](#page-4-0) na stronie [3.](#page-4-0)

## <span id="page-21-0"></span>**Car Alarm**

Jeśli zostanie wyzwolony alarm samochodu, bezpośrednio do telefonu komórkowego zostanie przesłane powiadomienie push zawierające informacje o rodzaju i godzinie wystąpienia alarmu.

#### **Location Alarm, Speed Alarm i Valet Alarm**

- **1.** Wybrać w aplikacji obszar główny **Mój samochód**.
- **2.** Przejść do dołu, przesuwając pionowo palcem (**Alarmy i tryby**).
- **3.** Wybrać **Zmiana ustawień**.
- **4.** Wybrać odpowiedni alarm.
- **Location:** można zdefiniować obszar geograficzny. Jeśli samochód wjedzie na ten obszar lub go opuści, zostanie wysłana wiadomość alarmowa.
- **Speed:** ustalanie ograniczenia prędkości. Po przekroczeniu tej prędkości zostanie wysłana wiadomość alarmowa.
- **Valet:** można włączyć skonfigurowane wstępnie połączenie alarmów Location i Speed Alarm. Po przekroczeniu jednego z parametrów zostanie wysłana wiadomość alarmowa.

Za pomocą funkcji **Dodaj alarm** można dodawać obszary geograficzne lub dopuszczalne prędkości. Za pomocą funkcji **Edytuj** można edytować lub kasować zapisane obszary geograficzne lub dopuszczalne prędkości.

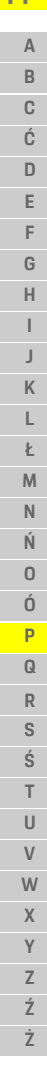

**21**

## **Informacje**

 $\ddot{\mathbf{r}}$ 

Zmiany ustawień ograniczeń wpływają na wszystkich użytkowników aplikacji, którzy korzystają z tego samego samochodu.

# <span id="page-22-1"></span>**Ogrzewanie postojowe**

Ogrzewanie postojowe umożliwia ogrzewanie wnętrza samochodu oraz rozmrażanie przedniej szyby, gdy silnik nie pracuje. Ogrzewaniem postojowym w samochodzie można sterować zdalnie za pomocą aplikacii.

Oprócz funkcji ogrzewania można również korzystać z trybu wentylacji.

**NIEBEZPIECZEŃSTWO** Wdychanie trujących spalin

Włączone ogrzewanie postojowe powoduje spalanie paliwa. Powstają przy tym trujące spaliny, które są odprowadzane pod spodem samochodu.

e Nie należy korzystać z ogrzewania postojowego w zamkniętych pomieszczeniach (np. garażach).

# **A OSTRZEŻENIE** Gorące spaliny

Spaliny uwalniane podczas pracy ogrzewania postojowego są bardzo gorące.

- e Przed tankowaniem wyłączyć ogrzewanie postojowe.
- e Parkować w taki sposób, by gorące spaliny mogły bez przeszkód wypływać spod spodu nadwozia bez wchodzenia w kontakt z materiałami łatwopalnymi, np. trawą lub liśćmi.
- $\checkmark$  Silnik wyłączony.
- $\checkmark$  Temperatura zewnętrzna poniżej ok. 15°C (w przypadku trybu ogrzewania).
- b Wystarczająca ilość paliwa (powyżej rezerwy).
- $\checkmark$  Wystarczający stan naładowania akumulatora.
- $\checkmark$  Uprawnienia zdalnego dostępu zostały udzielone w systemie PCM.
- > Zapoznać się z informacjami w rozdziale "Konfiguracja i [użytkowanie"](#page-4-0) na stronie [3](#page-4-0).

#### <span id="page-22-3"></span>**Natychmiastowe włączenie (ogrzewanie postojowe)**

Ogrzewanie postojowe można natychmiast włączyć i wyłączyć.

- **1.** Wybrać w aplikacji obszar główny **Mój samochód** e **Ogrzew. postojowe**.
- **2.** Wybrać czas trwania ▶ Uruchom. W razie potrzeby potwierdzić wskazówkę.
- **3.** Wprowadzić kod bezpieczeństwa i potwierdzić. Ogrzewanie postojowe jest niezwłocznie włączane i przejmuje temperaturę, która była ostatnio ustawiona w samochodzie.

## <span id="page-22-4"></span>**Zarządzanie timerem (ogrzewanie postojowe)**

Za pomocą tej funkcji można zarządzać ogrzewaniem postojowym sterowanym czasowo (timerem). Można skonfigurować i zapisać trzy timery.

- **1.** Wybrać w aplikacji obszar główny **Mój samochód** e **Ogrzew. postojowe**.
- **2.** Wybrać **Zarządzaj timerem ▶ Edycja.**
- **3.** Dokonać ustawień.
- **4.** Wybrać **Zapisz**.
- **5.** Włączyć timer za pomocą pola wyboru. W razie potrzeby potwierdzić wskazówkę.
- **6.** Wprowadzić kod bezpieczeństwa i potwierdzić.

Timer jest włączony, gdy pole wyboru jest zaznaczone haczykiem.

## **Włączanie timera (ogrzewanie postojowe)**

Za pomocą tej funkcji można włączyć już ustawiony timer.

- **1.** Wybrać w aplikacji obszar główny **Mój samochód ► Ogrzew.** postojowe.
- **2.** Wybrać **Zarządzaj timerem**.
- **3.** Włączyć timer za pomocą pola wyboru. W razie potrzeby potwierdzić wskazówkę.
- **4.** Wprowadzić kod bezpieczeństwa i potwierdzić. Timer jest włączony, gdy pole wyboru jest zaznaczone haczykiem.

# <span id="page-22-0"></span>**Ustawianie funkcji klimatyzacji (samochód E-Hybrid)**

Klimatyzacją w samochodzie E-Hybrid można sterować zdalnie za pomocą aplikacji.

Dostępność funkcji zależy od typu i konfiguracji samochodu. Więcej informacji można uzyskać od Partnera Porsche.

Aby korzystać z pełnego zakresu funkcji w aplikacji, muszą być spełnione następujące warunki:

- $\checkmark$  Tryb prywatny wyłączony.
- $\checkmark$  Uprawnienia zdalnego dostępu zostały udzielone w systemie PCM.
- > Zapoznać się z informacjami w rozdziale "Konfiguracja i [użytkowanie"](#page-4-0) na stronie [3.](#page-4-0)
- $\checkmark$  Wystarczający stan naładowania akumulatora.

## <span id="page-22-2"></span>**Natychmiastowe włączenie**

Klimatyzację można natychmiast włączyć i wyłączyć.

## **Porsche [Connect](#page-19-0) App**

**1.** Wybrać w aplikacji obszar główny **Mój samochód** e **Klimatyzacja**.

#### **2.** Wybrać opcję **Uruchom**.

Klimatyzacja jest niezwłocznie włączana i przejmuje temperaturę standardową ustawioną w aplikacji. Działanie klimatyzacji kończy się po 30 minutach.

## **Informacje**

Ŀi

- Strumień powietrza i rozdział powietrza są regulowane automatycznie, niezależnie od ustawień, z jakimi samochód został wyłączony.
- Klimatyzacja w samochodzie działa jedynie, gdy akumulator wysokonapięciowy jest wystarczająco naładowany. Więcej informacji na temat ładowania akumulatora wysokonapięciowego znajduje się w oddzielnej instrukcji obsługi.
- Zwrócić uwagę na to, że włączenie klimatyzacji może powodować rozładowywanie akumulatora wysokonapięciowego lub przedłużenie czasu ładowania.

#### $\mathbf{H}$ **Informacje**

Timer korzysta z godziny ustawionej w samochodzie, a nie z godziny w telefonie komórkowym.

## <span id="page-23-0"></span>**Korzystanie z E-Control (samochód E-Hybrid)**

Za pomocą aplikacji można zdalnie sterować ładowaniem samochodu E-Hybrid oraz wyświetlać aktualny status.

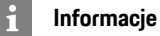

Więcej informacji na temat ładowania akumulatora wysokonapięciowego znajduje się w oddzielnej instrukcji obsługi.

## <span id="page-23-2"></span>**Natychmiastowe włączenie (E-Control)**

Ładowanie można natychmiast włączyć.

- $\checkmark$  Tryb prywatny wyłączony.
- $J$  Uprawnienia zdalnego dostępu zostały udzielone w systemie PCM.
- > Zapoznać się z informacjami w rozdziale "Konfiguracja i [użytkowanie"](#page-4-0) na stronie [3.](#page-4-0)
- ◆ Osprzęt do ładowania jest podłączony.
- **1.** Wybrać w aplikacji obszar główny **Mój samochód**.
- **2.** Przejść do dołu, przesuwając pionowo palcem (**Dane dotyczące ładowania**).
- **3.** Wybrać **Rozpocznij ładowanie**. Ładowanie zostaje natychmiast rozpoczęte.

## <span id="page-23-1"></span>**Zarządzanie timerem i jego włączanie (samochód E-Hybrid)**

Aby korzystać z pełnego zakresu funkcji w aplikacji, muszą być spełnione następujące warunki:

- $\checkmark$  Tryb prywatny wyłączony.
- $\checkmark$  Uprawnienia zdalnego dostępu zostały udzielone w systemie PCM.
- > Zapoznać się z informacjami w rozdziale "Konfiguracja i [użytkowanie"](#page-4-0) na stronie [3.](#page-4-0)
- ✔ Wystarczający stan naładowania akumulatora.
- Osprzęt do ładowania jest podłączony.

## **Zarządzanie timerem**

Ta funkcja może być używana do sterowanego timerem zarządzania klimatyzacją samochodu z napędem E-Hybrid lub ładowaniem akumulatora wysokonapięciowego. Przez ustawiony czas samochód dąży do uzyskania ustalonych warunków klimatyzacji lub ustawionego poziomu naładowania. Maksymalnie można skonfigurować i zapisać trzy timery.

## **Informacje**

Klimatyzowanie samochodu zaplanowane za pomocą timera odbywa się także, gdy wtyczka ładowania samochodu nie jest połączona ze złączem ładowania.

- **1.** Wybrać w aplikacji obszar główny **Mój samochód**.
- **2.** Przejść do dołu, przesuwając pionowo palcem.
- **3.** Wybrać **Zarządzaj timerem ▶ Edytuj.**
- **4.** Edytować dany timer za pomocą  $\emptyset$ .
- **5.** Dokonać ustawień.
	- **Powtórz**: timer będzie realizowany w wybrany dzień tygodnia o tej samej godzinie. W przeciwnym razie ustawiony timer zostanie zrealizowany w określonym czasie tylko raz.
	- **Klimatyzuj**: do ładowania można wybrać opcję klimatyzacji.

Zostaje zastosowana temperatura z timera **Klimatyzacji**.

**6.** Wybrać opcję **Zabezpiecz**.

Ustawiony timer zostaje włączony, a samochód zostanie naładowany w określonym czasie.

## **Porsche [Connect](#page-19-0) App**

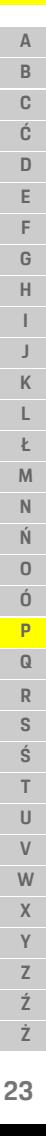

## **Informacje**

 $\mathbf{H}$ 

Timer korzysta z godziny ustawionej w samochodzie, a nie z godziny w telefonie komórkowym.

#### **Włączanie timera**

Za pomocą tej funkcji można włączyć już ustawiony timer. Jeśli timer jest włączony, samochód jest ładowany lub klimatyzowany do zaprogramowanego czasu.

- $\checkmark$  Timer ustawiony.
- **1.** Wybrać w aplikacji obszar główny **Mój samochód**.
- **2.** Przejść do dołu, przesuwając pionowo palcem.
- **3.** Wybrać **Zarządzaj timerem**.
- **4.** Włączyć timer za pomocą pola wyboru. Ustawiony timer zostaje włączony, a samochód zostanie naładowany w określonym czasie.

## <span id="page-24-0"></span>**Porsche Vehicle Tracking System (PVTS)**

Funkcje Porsche Vehicle Tracking System (PVTS) można włączać i wyłączać zdalnie za pomocą aplikacii.

Dostępne są następujące tryby specjalne:

- **Tryb warsztatowy**: gdy jest włączony, nie zostanie wyzwolony alarm przeciwkradzieżowy podczas serwisowania samochodu (np. w razie odłączenia akumulatora).
- **Tryb transportowy**: gdy jest włączony, nie zostanie wyzwolony alarm przeciwkradzieżowy, jeśli samochód się przemieszcza z wyłączonym zapłonem (np. na promie).
- **Rozbrojenie (PVTS Plus)**: gdy tryb jest włączony, wyłączone jest monitorowanie karty kierowcy

(Driver Card), aby jej brak nie powodował wyzwolenia alarmu.

#### **WSKAZÓWKA**

Z funkcji tych należy korzystać rozważnie.

e Włączenie trybów specjalnych tymczasowo ogranicza bezpieczeństwo samochodu.

Dostępność PVTS lub PVTS Plus zależy od wyposażenia samochodu.

## **Informacje**

- Wersje wyposażenia Porsche Vehicle Tracking System (PVTS) (z kartą kierowcy Driver Card lub bez tej karty) zależą od wymagań ubezpieczeniowych i prawnych obowiązujących w poszczególnych krajach.
- Więcej informacji na temat Porsche Vehicle Tracking System (PVTS) znajduje się w oddzielnej instrukcji obsługi.

## **Włączanie i wyłączanie trybów specjalnych**

- $\checkmark$  Uprawnienia zdalnego dostępu zostały udzielone w systemie PCM.
- > Zapoznać się z informacjami w rozdziale "Konfiguracja i [użytkowanie"](#page-4-0) na stronie [3](#page-4-0).
- $\swarrow$  Kod bezpieczeństwa został przydzielony w portalu My Porsche.
- > Zapoznać się z informacjami w rozdziale "Konfiguracja i [użytkowanie"](#page-4-0) na stronie [3](#page-4-0).
- **1.** Wybrać w aplikacji obszar główny **Mój samochód**.
- **2.** Przejść do dołu, przesuwając pionowo palcem (**Alarmy i tryby**).

Przed włączeniem konieczne jest wprowadzenie kodu bezpieczeństwa podanego w portalu My Porsche.

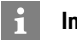

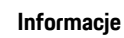

W niektórych krajach maksymalny czas korzystania jest ograniczony ze względu na wymogi ubezpieczenia.

# <span id="page-25-1"></span><span id="page-25-0"></span>**Porsche Offroad Precision App1**

Dostępna w niektórych krajach aplikacja umożliwia połączenie samochodu i telefonu komórkowego. Aplikacja umożliwia wyświetlanie, rejestrowanie i analizowanie danych dotyczących jazdy w telefonie komórkowym.

Przesyłanie danych odbywa się za pośrednictwem WLAN. Do korzystania z aplikacji nie jest konieczna karta SIM lub połączenie transmisji danych. Informacje na temat nawiązywania połączenia WLAN w systemie PCM znajdują się w oddzielnej instrukcji obsługi.

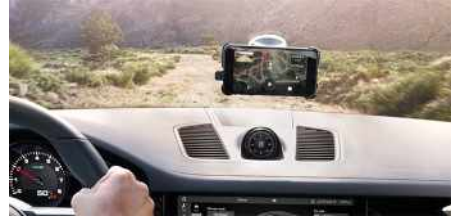

Rys. 12: Aplikacja

Aplikacja towarzyszy użytkownikowi w przygodzie, jaką jest jazda terenowa, oferując następujące opcje:

- instrukcja Offroad Manual;
- rejestrowanie podróży terenowych;
- przechwytywanie momentów;
- tworzenie filmu z najciekawszymi momentami;
- podsumowanie podróży.

Szczegółowe informacje dotyczące instalacji i funkcji aplikacji są dostępne w aplikacji oraz pod adresem www.porsche.com lub u Partnera Porsche.

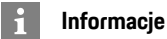

Ponieważ aplikacja umożliwia dostęp do danych dotyczących samochodu, zaleca się, aby zabezpieczyć te dane przed dostępem osób nieuprawnionych.

**A OSTRZEŻENIE** Ustawianie i obsługa podczas jazdy

Ustawianie i obsługa aplikacji podczas jazdy może odwrócić uwagę kierowcy od sytuacji na drodze. Istnieje możliwość utraty kontroli nad samochodem.

e Obsługa i ustawienia są dozwolone tylko na postoju.

## $\mathbf{A}$

**NIEBEZPIECZEŃSTWO** Utrata kontroli nad samochodem

Niedostosowany styl jazdy i ryzykowne manewry mogą powodować niebezpieczeństwo utraty kontroli nad samochodem.

- ► Styl jazdy i manewry należy dostosować do umiejętności kierowcy, warunków drogowych i pogodowych oraz do sytuacji na drodze.
- e Z aplikacji należy korzystać wyłącznie na zamkniętych odcinkach poza drogami publicznymi.

#### 1. Prawo do zmian nazw i funkcji zastrzeżone

**Ź Ż**

 $\overline{A}$  $\mathbb{R}$  $\mathbb{C}$ Ć D E F G  $H$  $\mathbf{I}$  $\mathbf{J}$  $\mathsf{K}$  $\mathsf{L}$ Ł M  $\overline{N}$ Ń  $\mathsf D$ Ó  $\mathsf{P}$  $\Omega$  $R$  $\overline{s}$ ś  $\top$  $\cup$  $\mathsf{V}$ W  $\mathbf{x}$  $\mathsf{Y}$  $\mathsf Z$ Ź

# <span id="page-26-0"></span>**Radio Plus**

Usługa **Radio Plus** umożliwia wybór opcji zintegrowanego radia internetowego lub radia hybrydowego. Radio internetowe odbiera stacje radiowe nadawane online, natomiast radio hybrydowe dokonuje automatycznego wyboru według najlepszego odbioru.

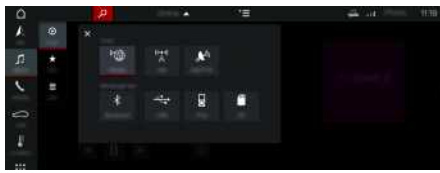

Rys. 13: Radio Plus

- $\blacktriangleright$  Połączenie transmisji danych nawiązane.
- $\checkmark$  Usługi Porsche Connect włączone w portalu My Porsche.
- > Zapoznać się z informacjami w rozdziale ["Konfiguracja](#page-4-0) i użytkowanie " na stronie [3](#page-4-0).

## <span id="page-26-2"></span>**Uruchamianie radia internetowego**

Radio internetowe zintegrowane z systemem PCM umożliwia odbieranie kanałów internetowych stacji radiowych.

- **1.** Wybrać **MEDIA D** ► PLAY **O**.
- **2.** Wybrać źródło multimediów (w wierszu naałówka) ► **Online**.

## **Kategorie stacj i**

Radiowe stacje internetowe można wybierać według następujących kategorii: ulubione, kraj, gatunek i język.

- **1.** Wybrać **MEDIA E LIST E**
- **2.** Wybrać odpowiednią kategorię, np. **Gatunek** .

<span id="page-26-1"></span>**Włączanie radia hybr ydowego**

Funkcja **radio hybrydowe** zapewnia stale doskonały odbiór. Jeśli występują zakłócenia odbioru DAB lub FM, prz y włączonej funkcji system PCM odbiera stacie radiowa nadawana online.

- ✔ Żródło multimedialne DAB/FM wybrane.
- 1. **MEDIA DE Wybrać opcje EE**
- **2. Ustawienia tunera** e Włączyć **Śledzenie stacj i online** .

W przypadku słabego odbioru następuje automatyczne przejście do odbioru internetowego, a

poniżej nazwy stacji pojawia się **Lonine** 

#### **Ustawianie jakości przesyłania strumieniowego**

Aby ograniczyć zużycie danych, można ustawić odpowiednio jakość przesyłania strumieniowego podczas odbioru radiowych stacji internetowych.

## **1.** Wybrać **MEDIA D** ▶ PLAY **O**.

- **2.** Wybrać źródło multimediów (w wierszu nagłówka) e **Online**.
- **3.** Opcje e **Jakość strumieniowania**

#### <span id="page-26-3"></span>**Włączanie i wyłączanie dodatkowych danych online**

Ta opcja służy do wyświetlania dodatkowych metadanych oraz okładek albumów.

- **1.** Wybrać **MEDIA** .
- **2.** Wybrać opcje **i≡ ▶ Ustawienia tunera ▶ Dodatkowe dane online**.

**ABCĆDEFGHIJKLŁMNŃOÓPQRSŚTUVWXYZŹŻ**

## **Risk [Radar](#page-27-0)**

**A B C**

# <span id="page-27-0"></span>**Risk Radar**

<span id="page-27-1"></span>Usługa **Risk Radar** udostępnia funkcje **Informacje o lokalnych zagrożeniach** oraz **Rozpoznawanie znaków drogowych** (w zależności od kraju).

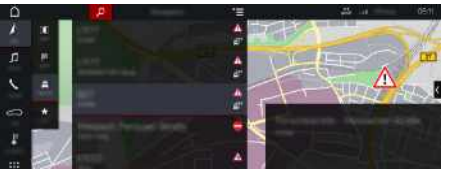

Rys. 14: Risk Radar

Połączenie samochodów w sieć umożliwia udostępnianie anonimowych informacji innym samochodom. W ten sposób system PCM może w odpowiednim czasie zwracać uwagę na czarne punkty i zapewniać optymalne wskazywanie znaków drogowych dzięki stale aktualizowanym danym.

- $\blacktriangleright$  Połączenie transmisji danych nawiązane.
- ◆ Usługi Porsche Connect włączone w portalu My Porsche.
	- > Zapoznać się z informacjami w rozdziale "Konfiguracja i [użytkowanie"](#page-4-0) na stronie [3](#page-4-0).

#### <span id="page-27-2"></span>**Włączanie nawigacji online**

- **1. NAV**  $\triangleright$  **MAP**  $\cdot\cdot$   $\triangleright$  Wybrać ikone  $\cdot\cdot$  (w wierszu nagłówkowym)
- **2.** Wybrać **Nawigacja online**.

#### <span id="page-27-3"></span>**Wyświetlanie komunikatów**

✔ Prowadzenie do celu jest włączone.

## **NAV E FRAFFIC**

 $\mathbb{A}^n$ 

Czarne punkty, o których funkcja Risk Radar otrzymuje informacje, są oznaczone symbolem Tuż przed dotarciem do czarnego punktu w zestawie wskaźników (wskaźnik "Prędkość i wspomaganie") pojawia się komunikat.

# <span id="page-28-0"></span>**Voice Pilot**

Usługa **Voice Pilot** umożliwia głosową obsługę wybranych funkcji w systemie Porsche Communication Management (PCM).

Usługa **Voice Pilot** nie jest dostępna we wszystkich językach i na wszystkich rynkach.

Odpowiedzi głosowe można przerwać, aby wypowiedzieć dalsze polecenia głosowe. Włączanie i wyłączanie przerywania obsługi głosowej w systemie PCM:

**Wybrać SET**  $\cdot\cdot\cdot$  ► Ustawienia systemu ► **Obsługa głosowa** e **Przerwij obsługę głosową**.

# <span id="page-28-1"></span>**Uruchamianie funkcji obsługi głosowej**

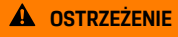

**A OSTRZEŻENIE** Utrudnione rozpoznawanie mowy

W stresujących sytuacjach głos może ulec zmianie. W związku z tym może się zdarzyć, że zamierzone połączenie telefoniczne może nie nastąpić lub nie nastąpi odpowiednio szybko.

- e Nie korzystać z obsługi głosowej w sytuacjach awaryjnych.
- e Numer alarmowy wprowadzać na wyświetlaczu dotykowym.

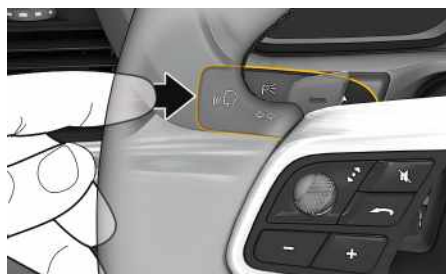

Rys. 15: Przycisk obsługi głosowej na dźwigni obsługi

## **Aktywacja obsługi głosowej**

- ✔ Zapłon jest włączony.
- $\triangledown$  Nie jest prowadzona żadna rozmowa telefoniczna.
- $\checkmark$  Ułatwienie przy parkowaniu nie jest aktywne.
- **1.** Nacisnąć krótko przycisk <sub>(k</sub>Q) na dźwigni obsługi. Rozlega się narastający sygnał dźwiękowy i pojawia się symbol obsługi głosowej  $\bullet$  w systemie PCM.
- **2.** Wypowiedzieć polecenie głosowe.

## **Wyłączanie obsługi głosowej**

- ◆ Obsługa głosowa jest włączona.
- Nacisnąć przycisk  $\mathfrak{g}(\bigcap)$  na dźwigni obsługi. Rozlega się słabnący sygnał dźwiękowy.

## **Informacje**

Dialog można przerwać przez krótkie dotknięcie

symbolu mikrofonu **in** i ponownie rozpocząć przez powtórne krótkie dotknięcie symbolu.

## **Dalsze funkcje przycisku obsługi głosowej**

Przycisk  $\mathfrak{g} \bigodot$  na dźwigni obsługi może służyć, zależnie od zastosowania, do włączania różnych funkcji:

- krótkie naciśnięcie pominięcie bieżącej zapowiedzi;
- krótkie naciśnięcie przerwanie bieżącego dialogu;
- dłuższe naciśnięcie aktywacja systemu rozpoznawania mowy Siri.

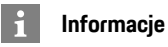

- W trakcie dialogu nie są emitowane komunikaty nawigacyjne i drogowe.
- Gdy system obsługi głosowej jest włączony, wpisy z list można wybierać za pomocą funkcji obsługi głosowej, przycisku obrotowego lub wyświetlacza dotykowego.
- Jeśli system obsługi głosowej nie rozumie wypowiedzianego polecenia głosowego, zapyta **Słucham?** i użytkownik może powtórzyć polecenie głosowe.

#### **Wskazówki dotyczące komunikacji z systemem obsługi głosowej**

Podczas obsługi głosowej należy przestrzegać następujących zasad:

- Należy mówić jasno, wyraźnie i z normalną głośnością.
- Polecenia głosowe należy wymawiać równomiernie, bez długich przerw, prawidłowo akcentując.
- Nie mówić do czasu zakończenia zapowiedzi przez system obsługi głosowej.
- Ograniczyć zakłócające odgłosy, na przykład przez zamknięcie drzwi, szyb i dachu odsuwanego.

## **[Voice](#page-28-0) Pilot**

– Polecenia głosowe powinien wymawiać wyłącznie kierowca, ponieważ w jego stronę jest skierowany mikrofon zestawu głośnomówiącego.

## **[Wiadomości](#page-30-0)**

# <span id="page-30-0"></span>**Wiadomości**

Usługa **Wiadomości** umożliwia wyświetlanie wybranych zgodnie z zainteresowaniami kanałów wiadomości lub zaprenumerowanych tweetów z portalu **Twitter** w systemie Porsche Communication Management (PCM). Obsługa głosowa umożliwia odczytanie Wiadomości i zaprenumerowanych tweetów przez system PCM.

# <span id="page-30-1"></span>**Konfiguracja Wiadomości i Twittera w portalu My Porsche**

Standardowo w systemie PCM jest pięć zdefiniowanych kanałów wiadomości. Dodatkowe kanały wiadomości można indywidualnie dodawać za pomocą portalu My Porsche.

- **1.** Uruchomić My Porsche. W zależności od kraju dostęp znajduje się na witrynie Porsche u góry po lewej stronie.
- **2.** Zalogować się przy użyciu osobistych danych dostępowych (identyfikatora Porsche i hasła).
- **3.** Wybrać Usługi ▶ Wiadomości.
- **4.** Wybrać odpowiednią opcję:
- **Nw** : dodawanie do listy nowych kanałów wiadomości.
- **Wyszukaj** : wyszukiwanie poszczególnych kanałów wiadomości na liście wiadomości.
- **Wykasuj** : usuwanie z listy poszczególnych kanałów wiadomości.
- **Symbol ołówka ☉**: edytowanie dodanych już kanałów wiadomości.

## **Dodawanie nowych kanałów wiadomości**

- **1.** Wybrać opcję **Nw** .
- **2.** W polu wprowadzania wpisać adres URL portalu wiadomości. Wyświetlona zostanie lista propozycji odpo-

wiednich kanałów wiadomości.

**3.** Kontynuować konfigurowanie kanału wiadomości (wpisać opis kanału wiadomości), a następnie wybrać opcję **Zapisz**.

## <span id="page-30-2"></span>**Obsługa wiadomości w systemie PCM**

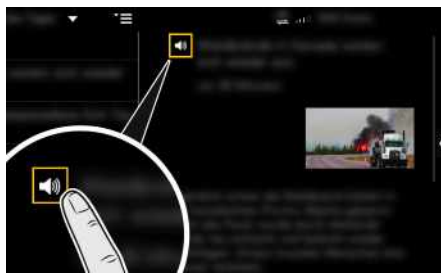

Rys. 16: Używanie funkcji głosowej do wiadomości

- $\triangledown$  Połączenie transmisii danych nawiązane.
- $\checkmark$  Usługi Porsche Connect włączone w portalu My Porsche.
- > Zapoznać się z informacjami w rozdziale "Konfiguracja i [użytkowanie"](#page-4-0) na stronie [3](#page-4-0).
- $\blacktriangleright$  Kod parowania wprowadzony do systemu PCM.
- > Zapoznać się z informacjami w rozdziale "Konfiguracja i [użytkowanie"](#page-4-0) na stronie [3](#page-4-0).

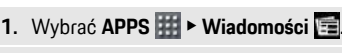

**2.** Kanał informacyjny (w wierszu nagłówkowym) **lub**

Wybrać Twitter.

**3.** Artykuł informacyjny **lub**

Wybrać tweet z listy.

Artykuł lub tweet jest wyświetlany w obszarze interakcji po prawej stronie.

**4.** Symbol głośnika **u** umożliwia odczytanie tekstu przez funkcję głosową. Ponowne krótkie dotknięcie symbolu głośnika cu przerywa odczytywanie.

# <span id="page-30-3"></span>**Odczytywanie wiadomości**

Obsługa głosowa umożliwia odczytywanie aktualnych wiadomości przez system PCM.

### **Włączanie obsługi głosowej i odczytywanie wiadomości**

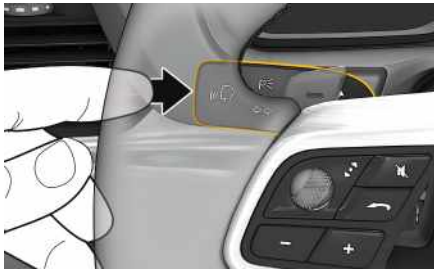

Rys. 17: Przycisk obsługi głosowej na dźwigni obsługi

- ✔ Zapłon włączony.
- ◆ Nie jest prowadzona żadna rozmowa telefoniczna.

## **[Wiadomości](#page-30-0)**

**A B C**

- $\checkmark$  Ułatwienie przy parkowaniu nie jest aktywne.
- $\sqrt{\phantom{a}}$  Artykuł informacyjny

#### **lub**

Tweet został wybrany.

- **1.** Nacisnąć krótko przycisk (n $\bigcirc$ ł na dźwigni obsługi. Rozlega się rosnący sygnał dźwiękowy, a w systemie PCM pojawia się symbol @ obsługi głosowej.
- **2.** Wypowiedzieć polecenie głosowe: **Odczytaj wiadomości**

#### **lub**

#### **Odczytaj tweet**.

Wybrany artykuł informacyjny lub tweet zostanie odczytany.

# <span id="page-32-0"></span>**Spis haseł, indeks**

## **A**

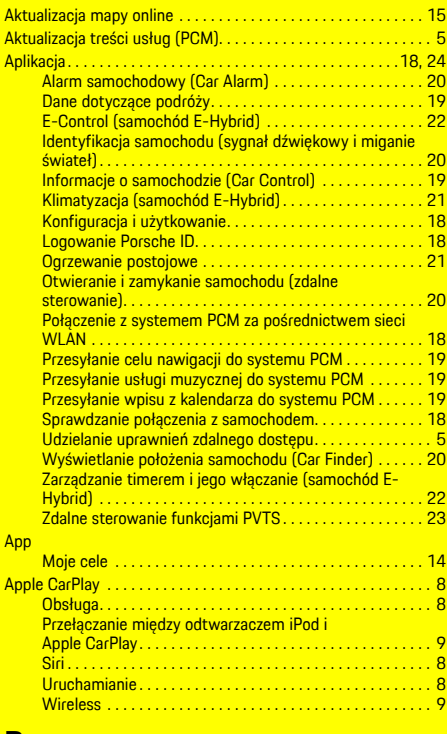

## **D**

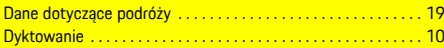

# **E**

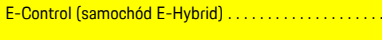

#### **F** Finder . . . . . . . . . . . . . . . . . . . . . . . . . . . . . . . . . . . . . . . . . . . . . . . [12](#page-13-0)

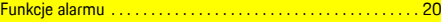

## **K**

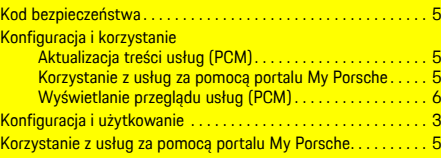

## **L**

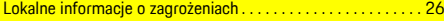

## **M**

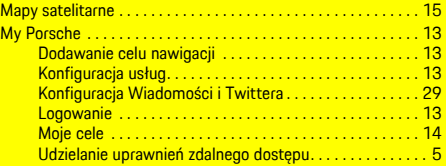

## **N**

 $\ldots$  . [22](#page-23-0)

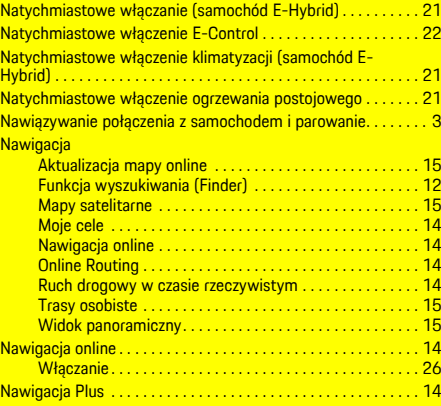

## **O**

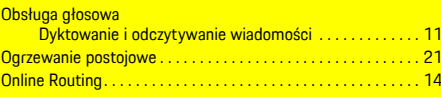

## **P**

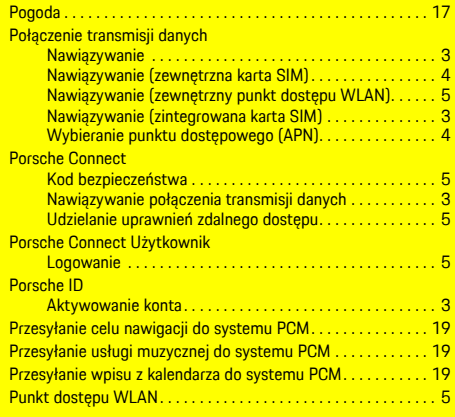

## **R**

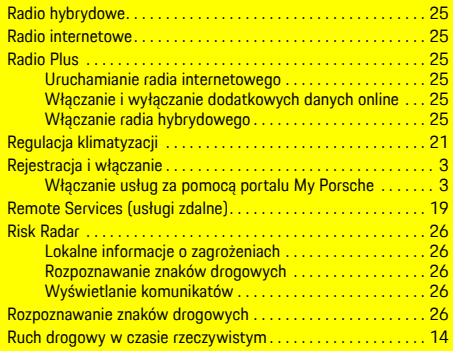

# **Spis haseł, indeks**

# **S**

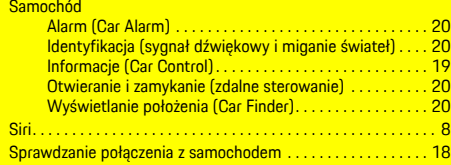

## **T**

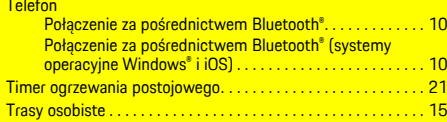

# **U**

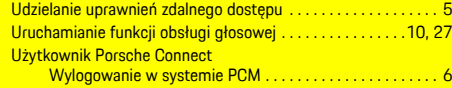

# **V**

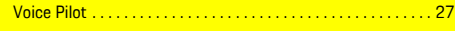

# **W**

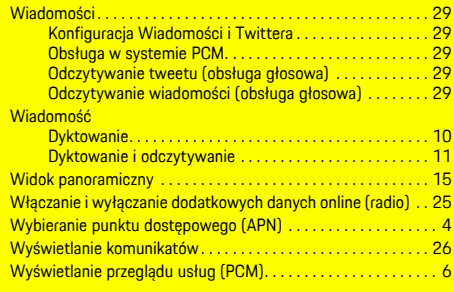

## **Z**

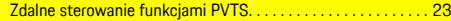